## **คูมือการใชงานระบบ My-Office ระดับสถานศึกษา**

1.เขาสูเว็บไซตสำนักงานเขตที่ **http://www.narathiwat11.go.th** เขาเมนู **My-Office** ดังรูป

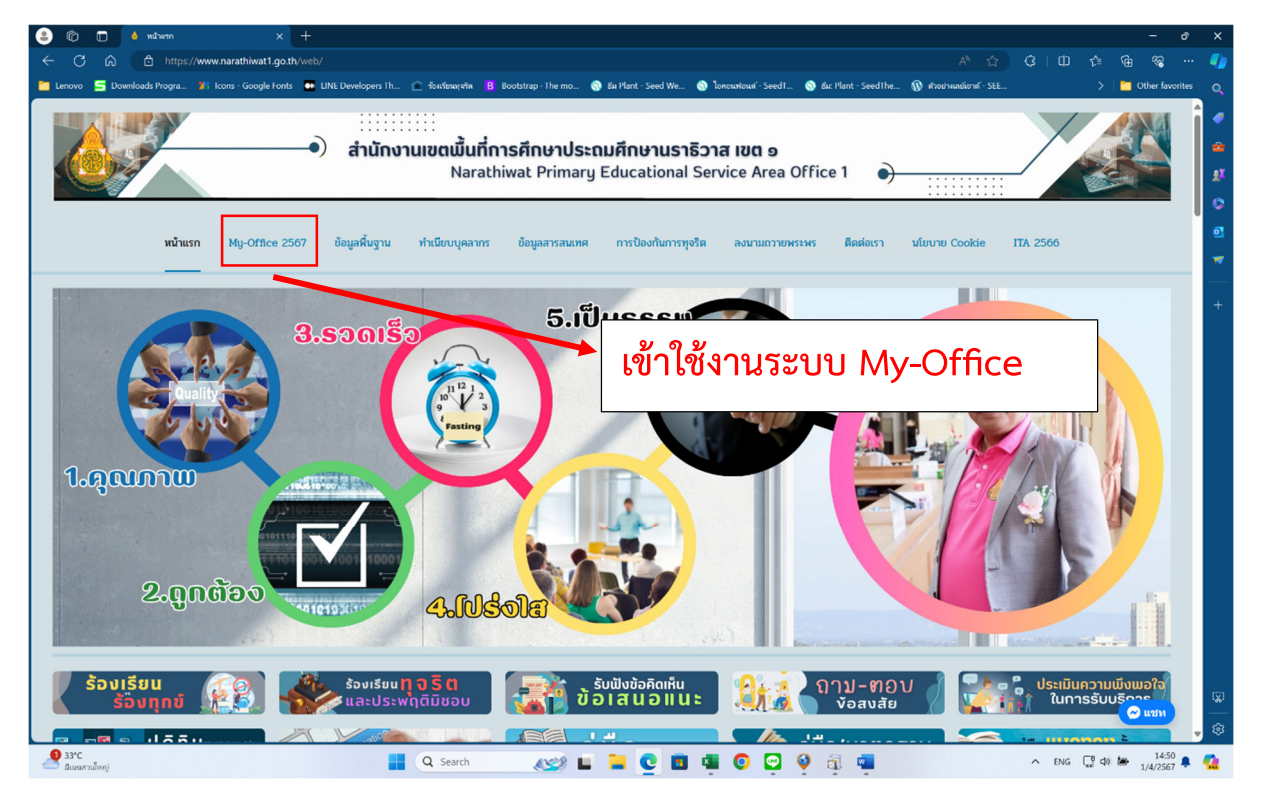

**2. เขาสูหนา Login เพื่อเขาใชงาน** 

## **2.1 ใส Username และ Password ที่กำหนด ในชอง ผูใชงาน และ รหัสผาน**

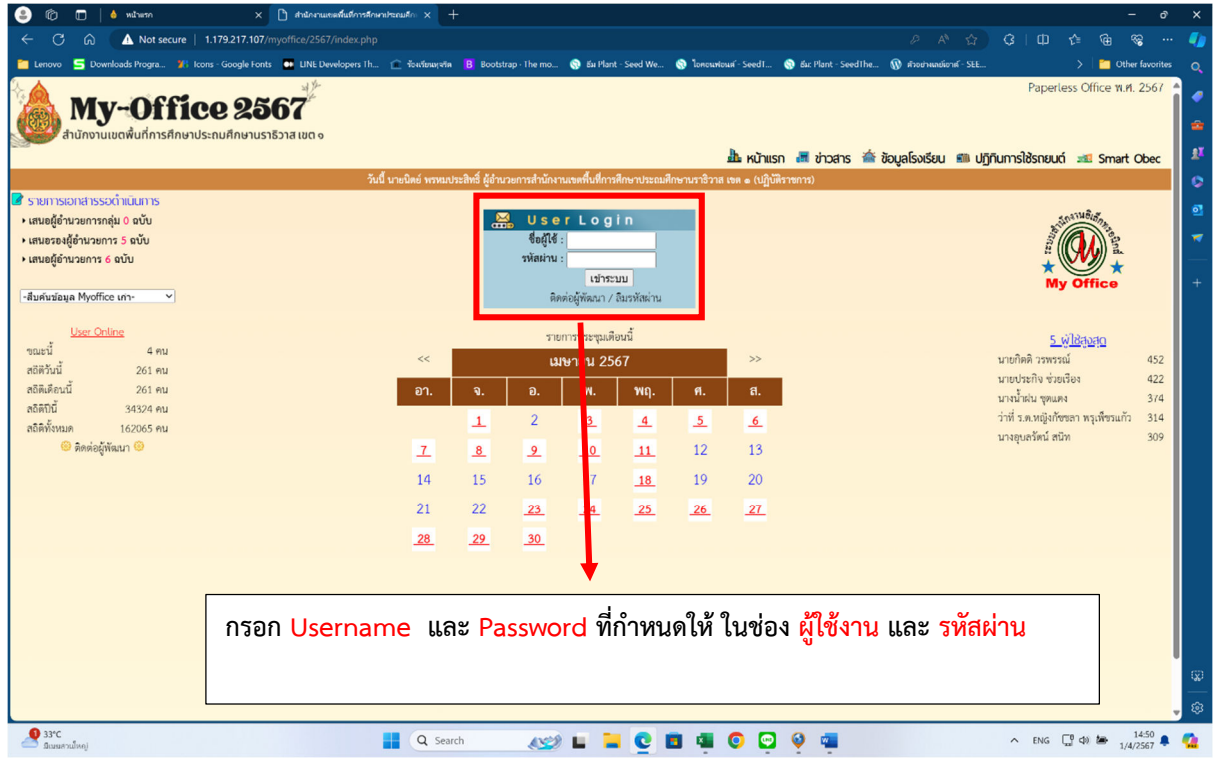

## **3.จะเขาสูหนาแรกของการ รับ-สง หนังสือ**

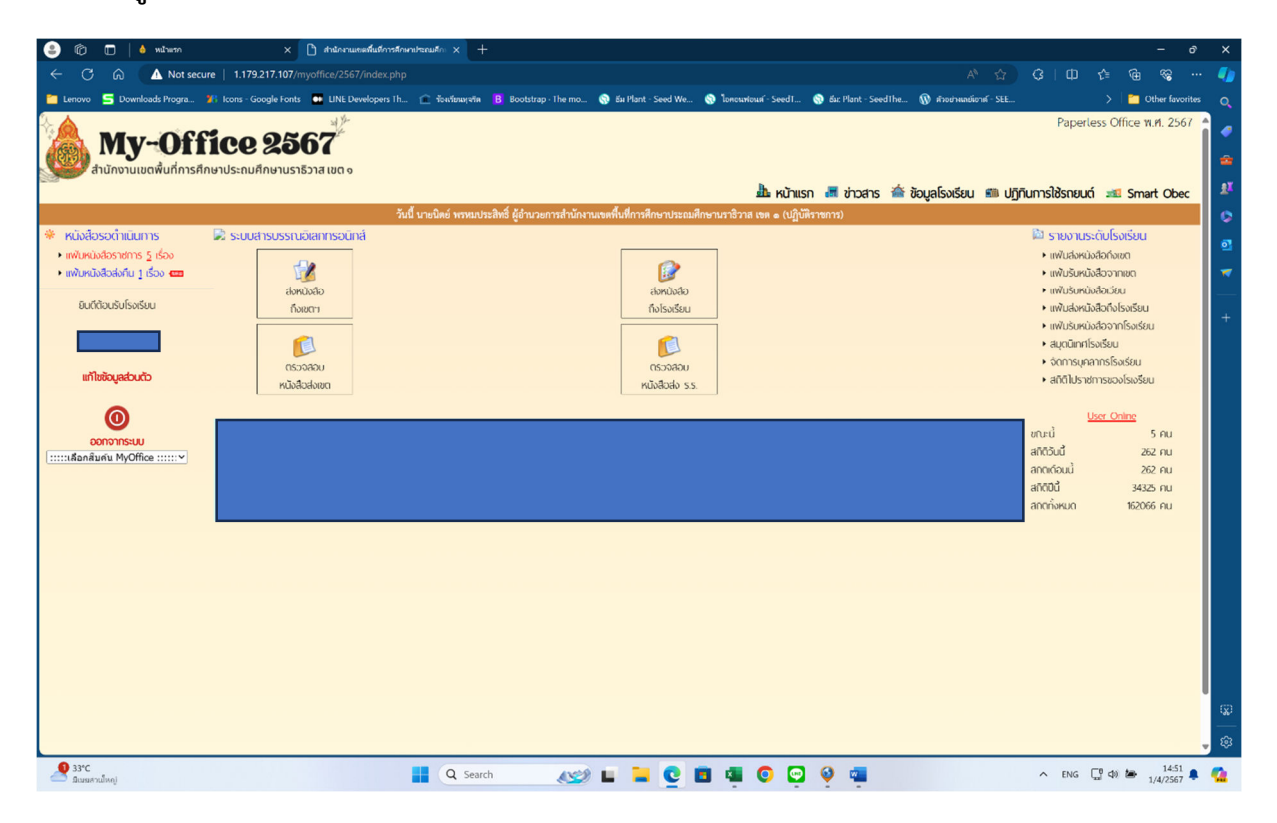

#### **4.เมนูดานซาย แสดงหนังสือราชการที่รอดำเนินการ**

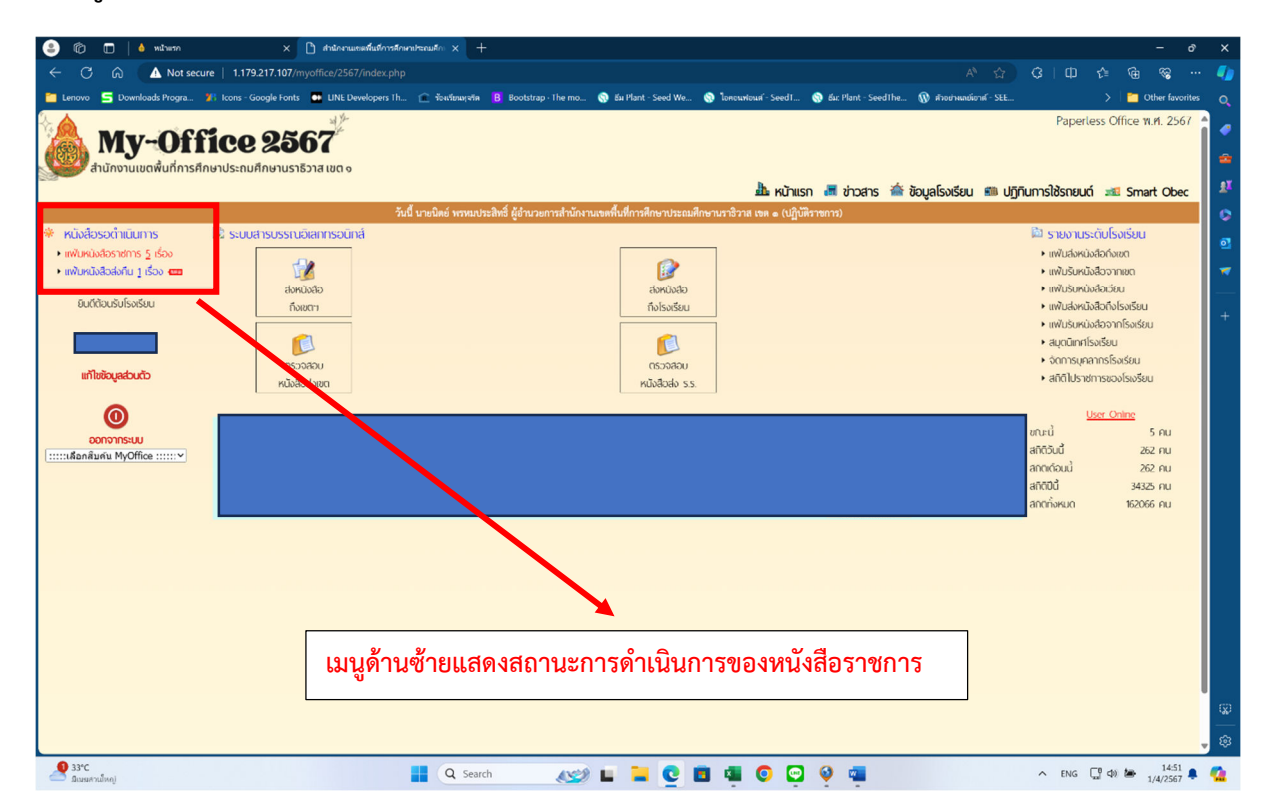

## **5. เมนูแกไขขอมูลสถานศึกษา**

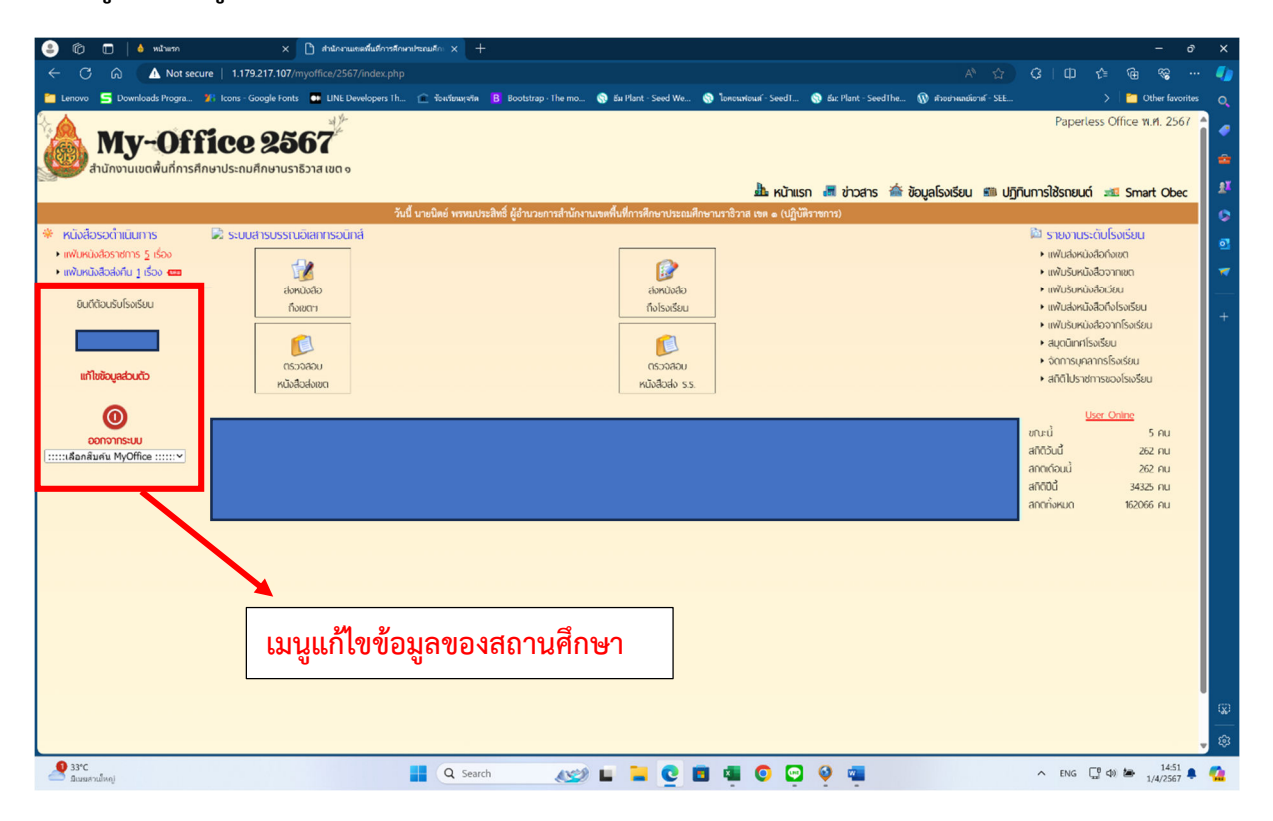

## **5.1 แสดงรายละเอียดการแกไขขอมูลสถานศึกษา**

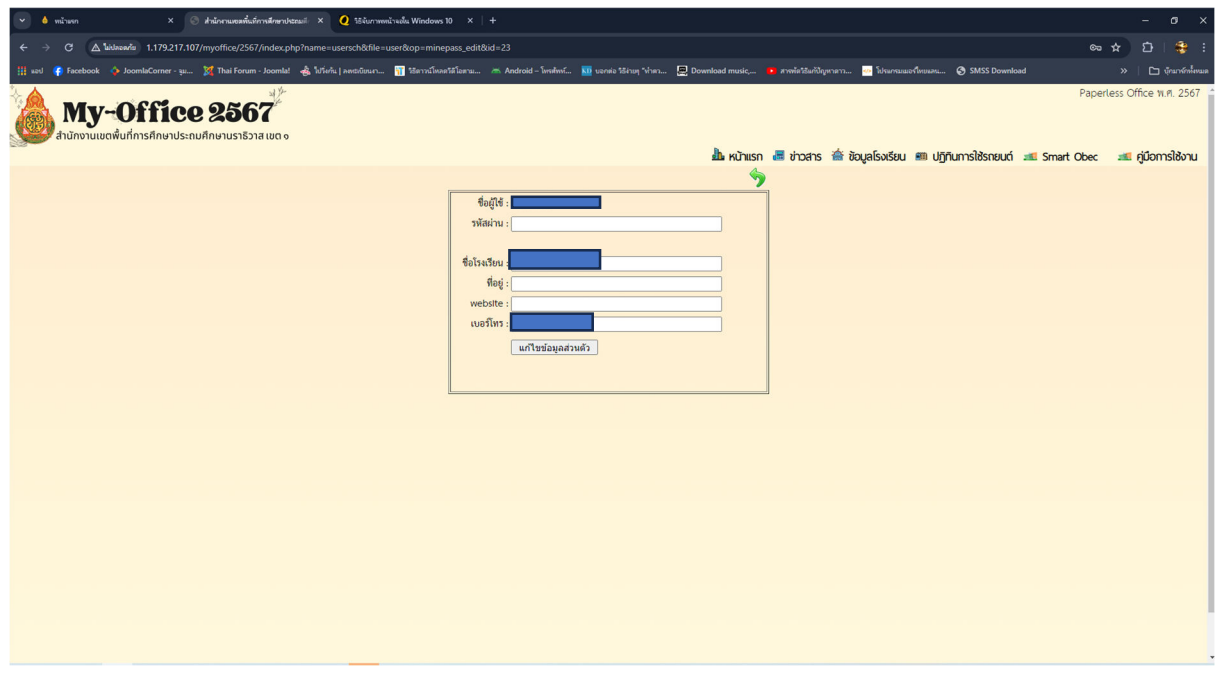

#### **6. หนาระบบการรับ-สง หนังสือราชการของสถานศึกษา**

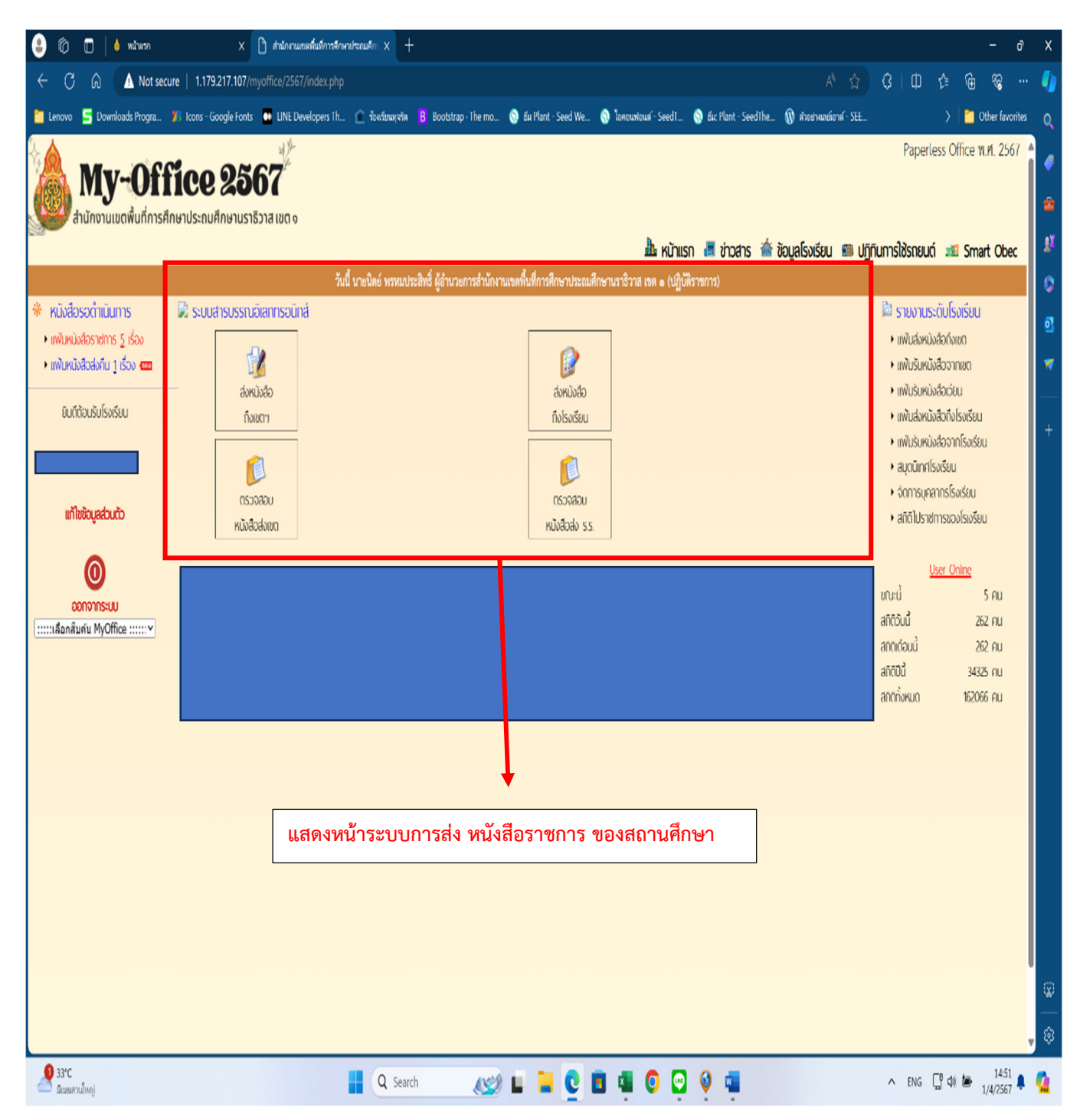

# **6.1 เมนู สงหนังสือถึงเขต (สถานศึกษาสงหนังสือถึงเขตพื้นที่)**

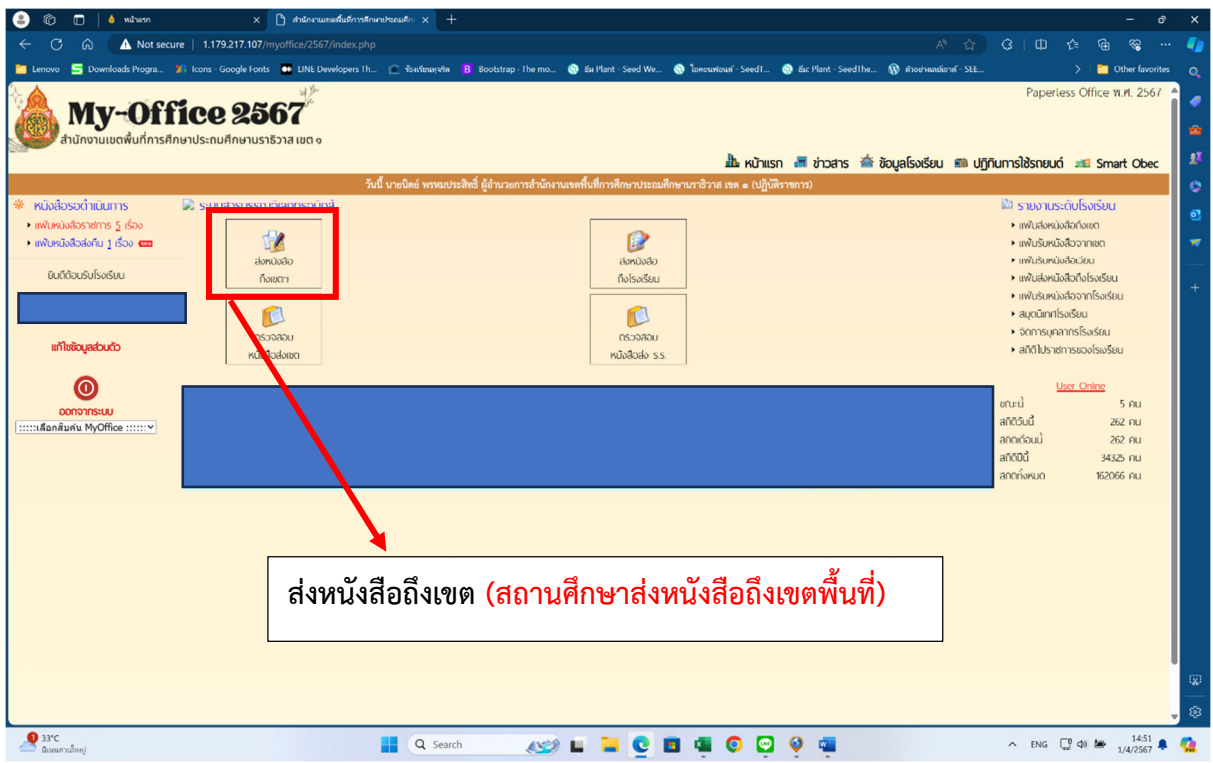

# **แสดงรายละเอียดการ สงหนังสือถึงเขตพื้นที่การศึกษา**

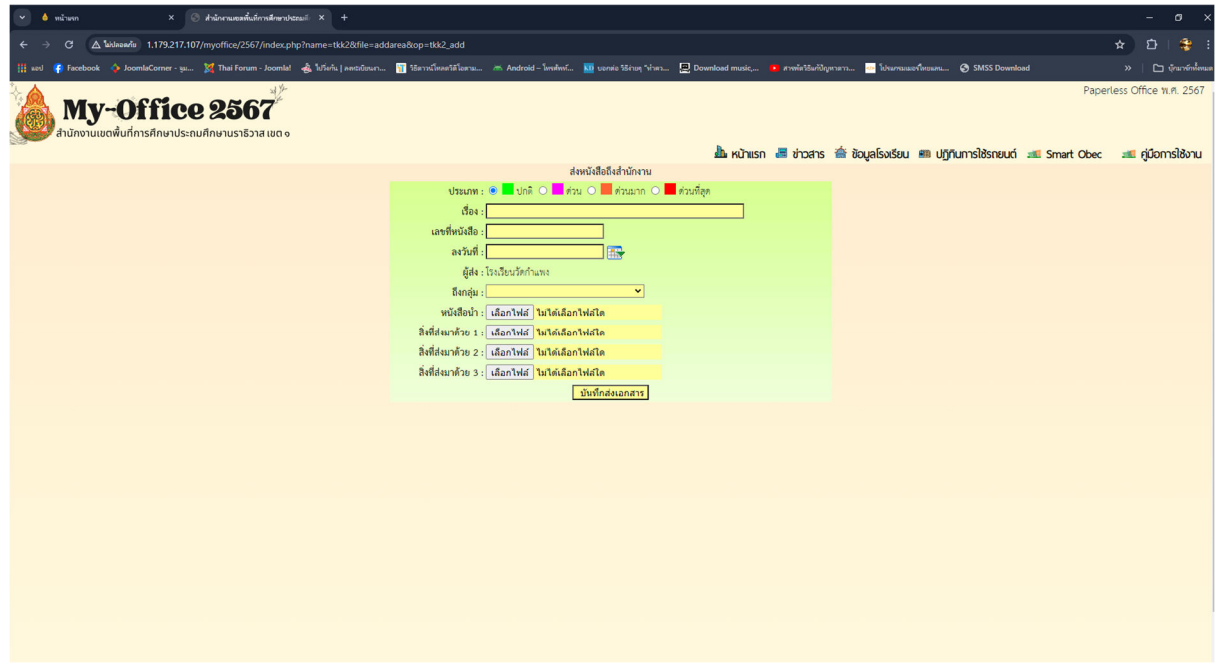

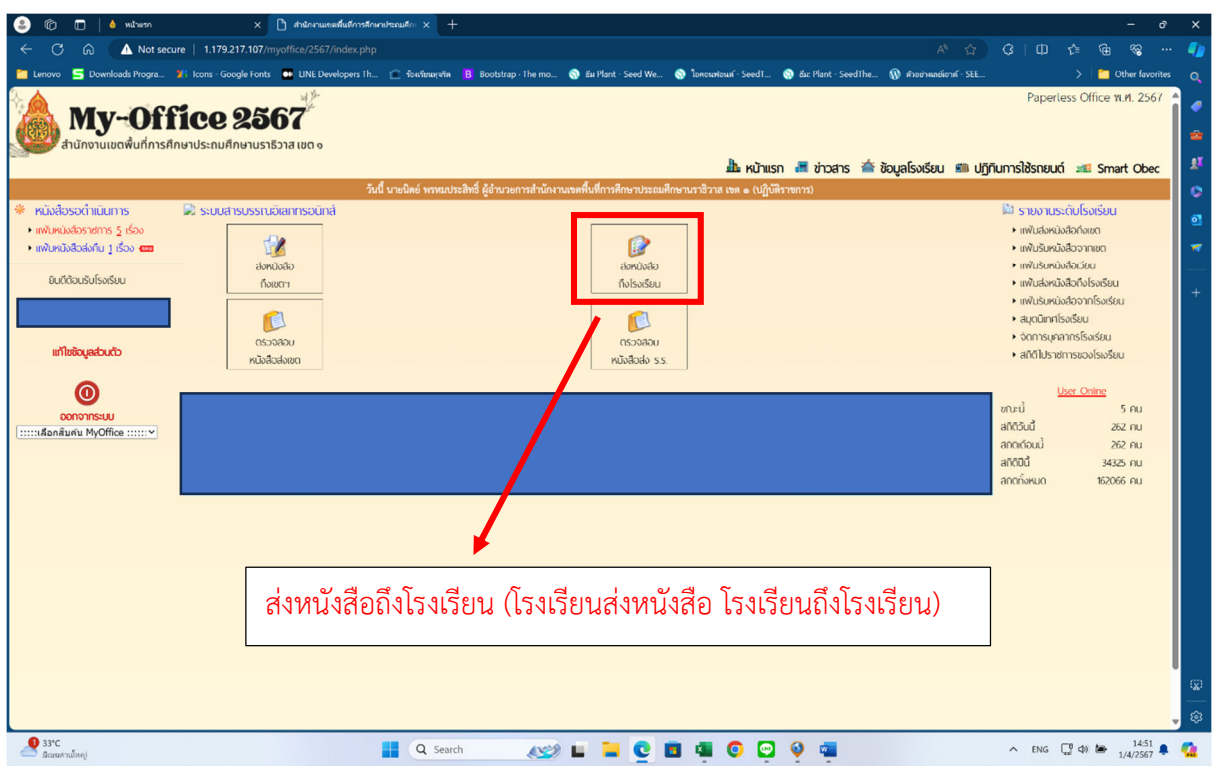

# 6.2 เมนู สงหนังสือถึงโรงเรียน (โรงเรียนสงหนังสือ โรงเรียนถึงโรงเรียน)

**แสดงรายละเอียด การ**สงหนังสือถึงโรงเรียน (โรงเรียนสงหนังสือ โรงเรียนถึงโรงเรียน)

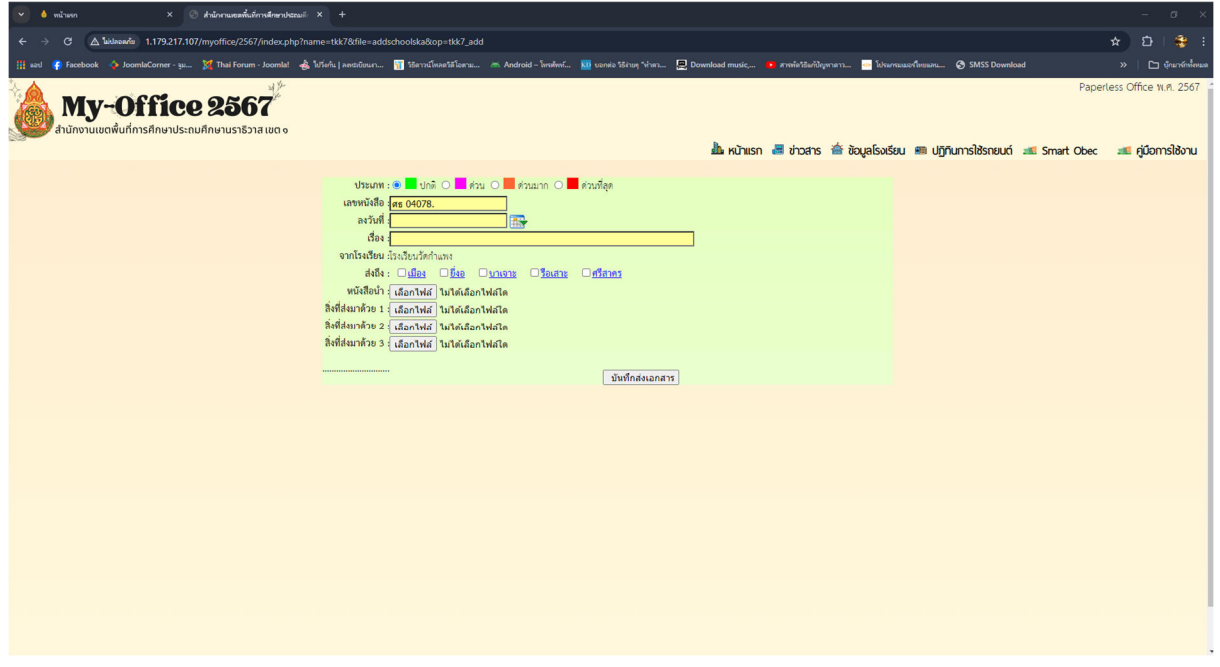

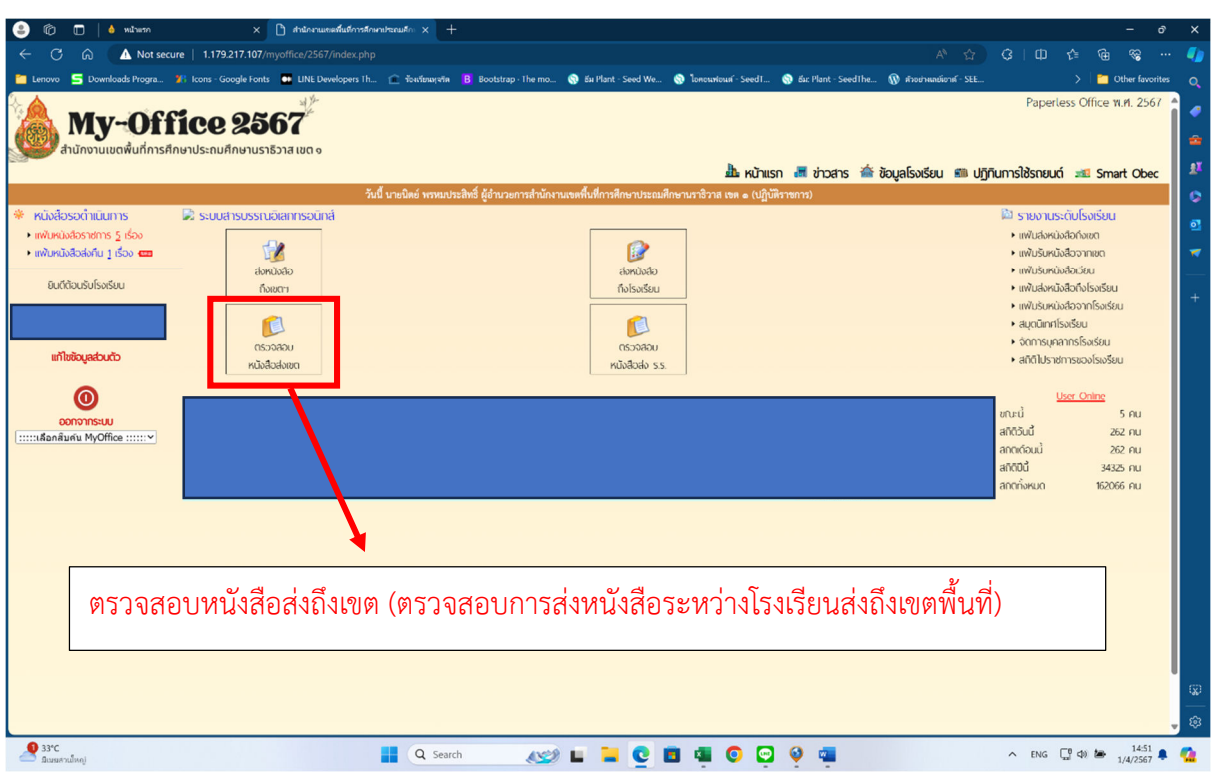

# 6.3 เมนู ตรวจสอบหนังสือสงถึงเขต (ตรวจสอบการสงหนังสือระหวางโรงเรียนสงถึงเขตพื้นที่)

# รายละเอียดการสงหนังสือสงถึงเขตพื้นที่

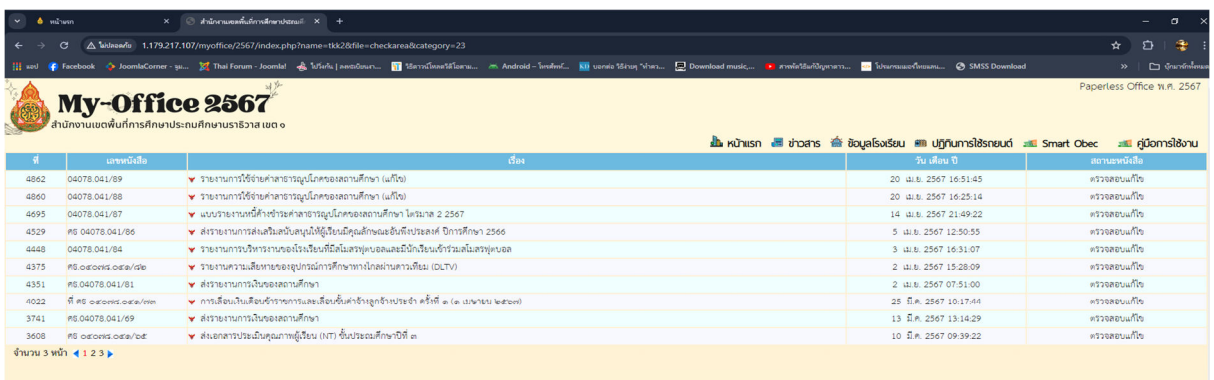

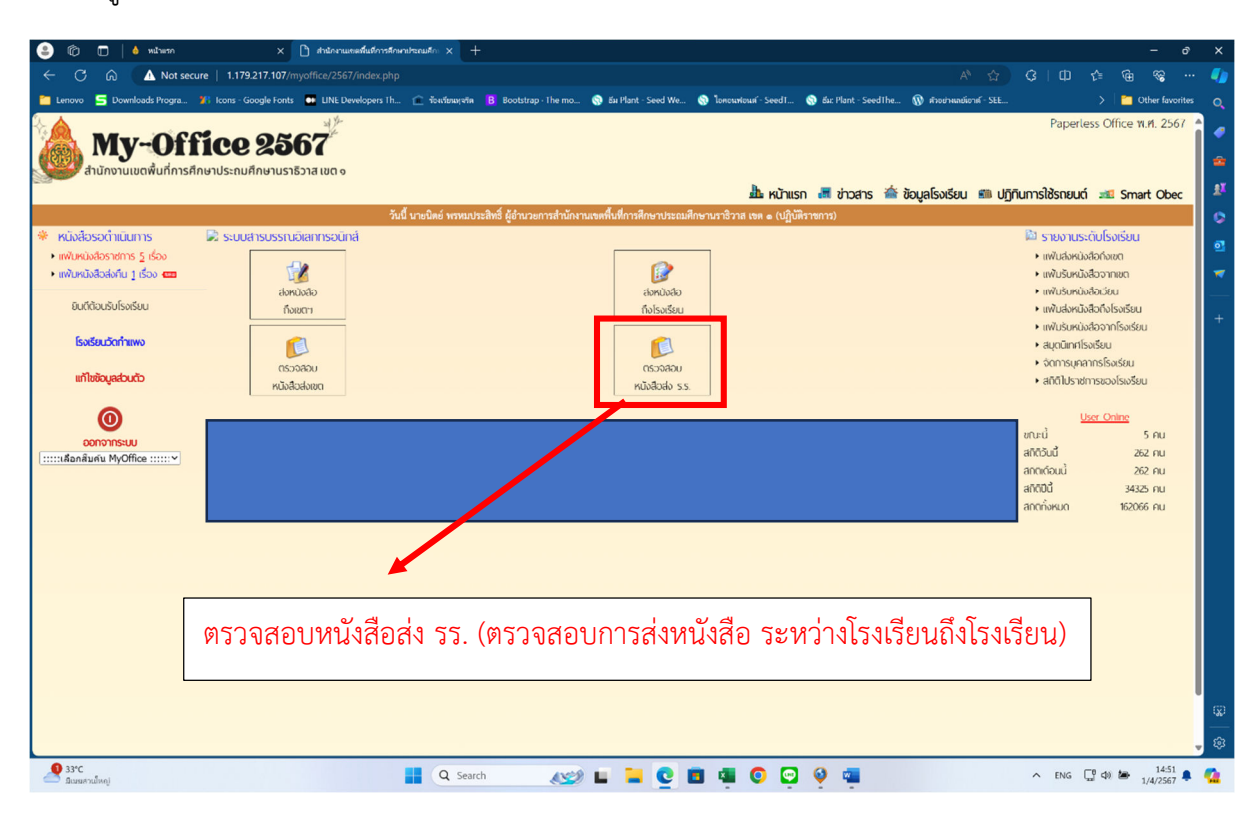

#### 6.4 เมนู ตรวจสอบหนังสือสง รร. (ตรวจสอบการสงหนังสือ ระหวางโรงเรียนถึงโรงเรียน)

#### รายละเอียดการสงหนังสือสงโรงเรียน (ตรวจสอบการสงหนังสือระหวางโรงเรียนถึงโรงเรียน)

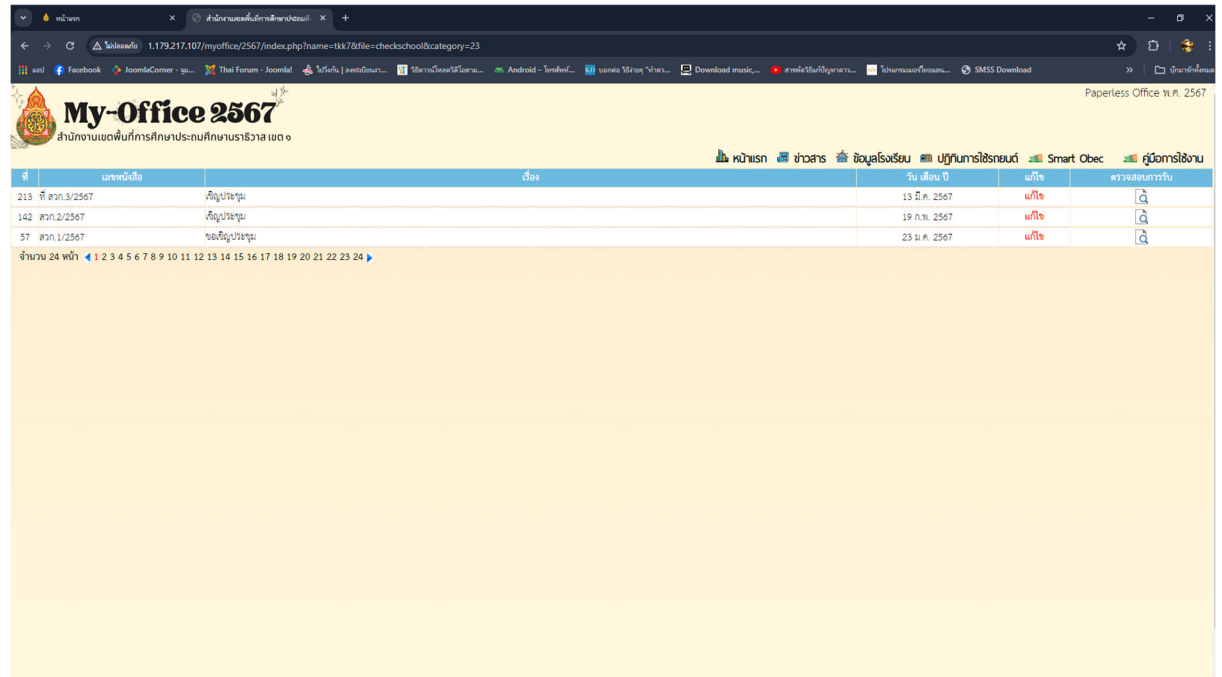

## **7 เมนูขวามือ แฟมรายงานระดับโรงเรียน**

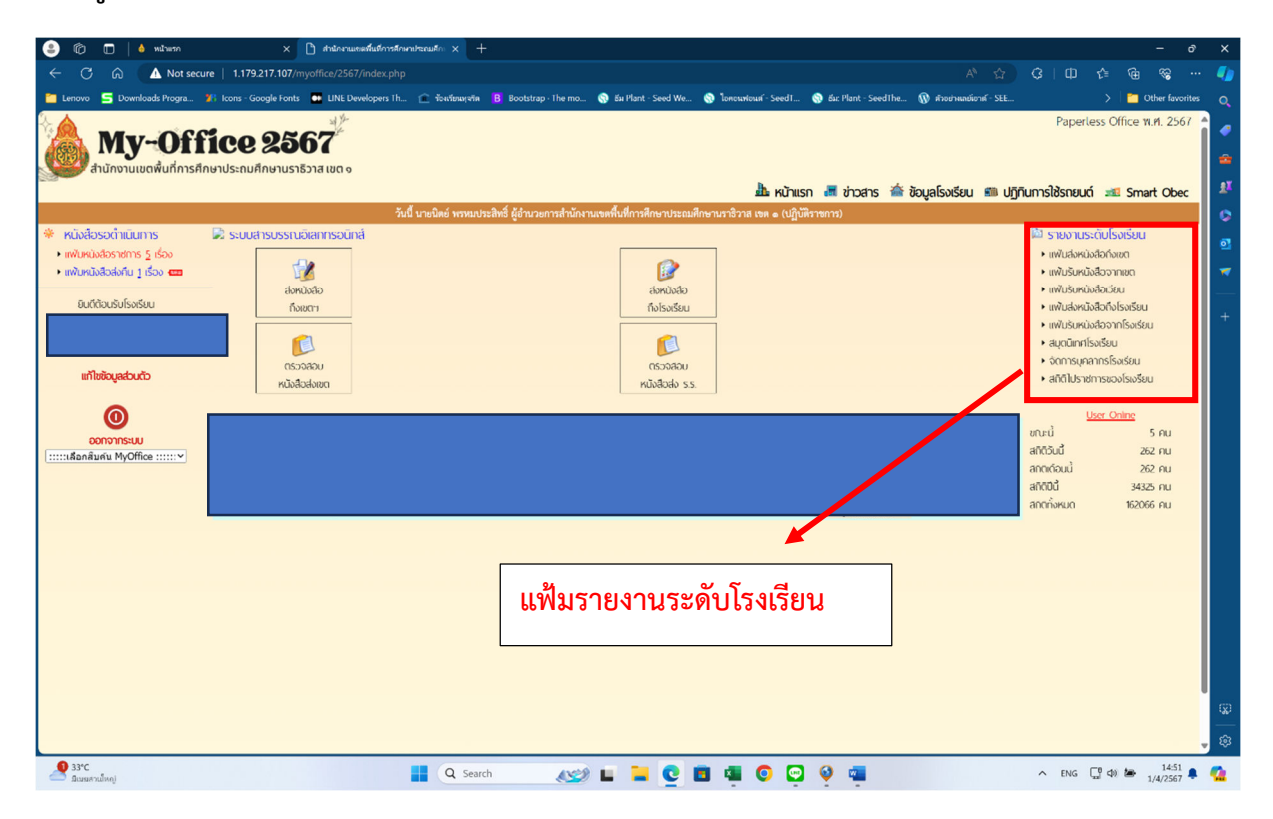

#### 7.1 รายละเอียด **แฟมสงหนังสือราชการของสถานศึกษา**

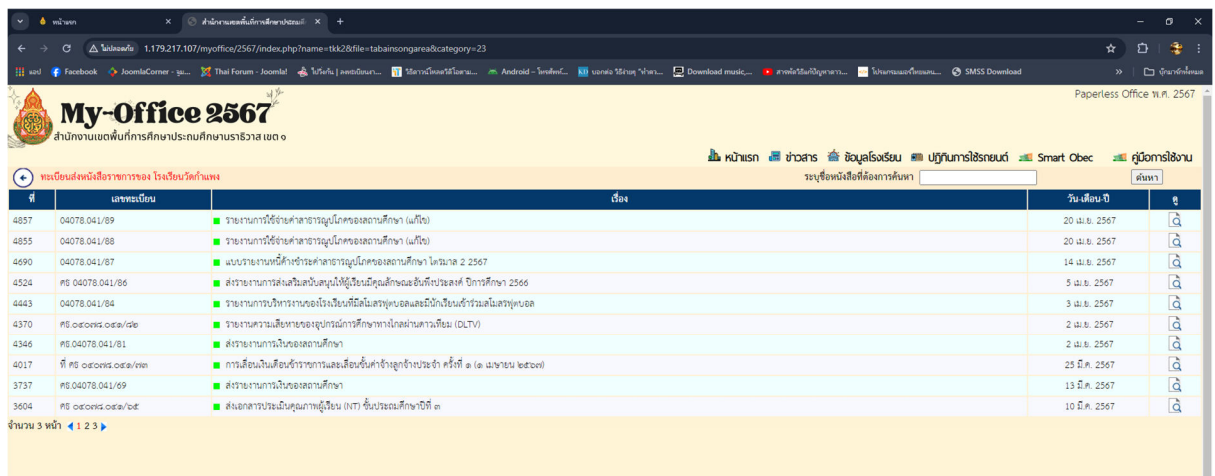

#### 7.2 เมนูแฟมรับหนังสือจากเขต

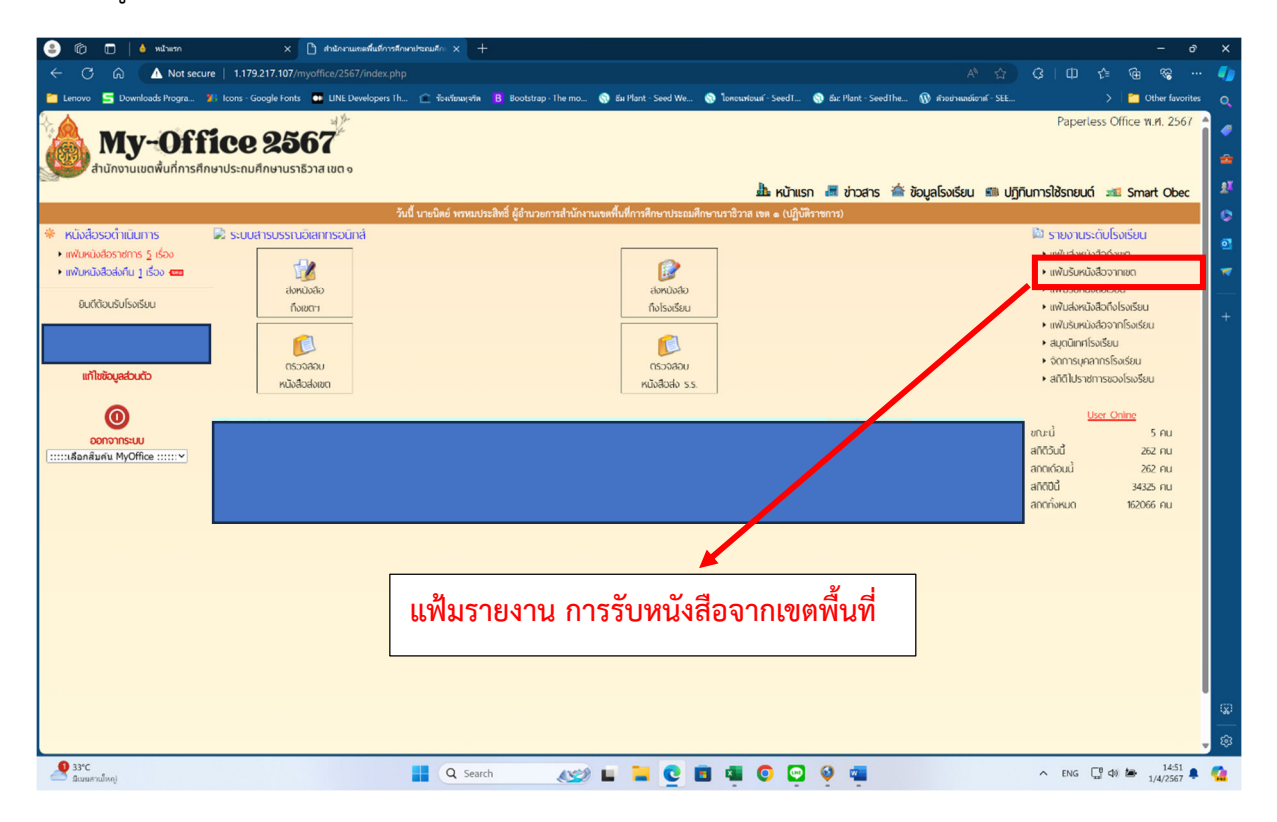

### หนาแสดงรายละเอียดแฟมรับหนังสือราชการของโรงเรียน

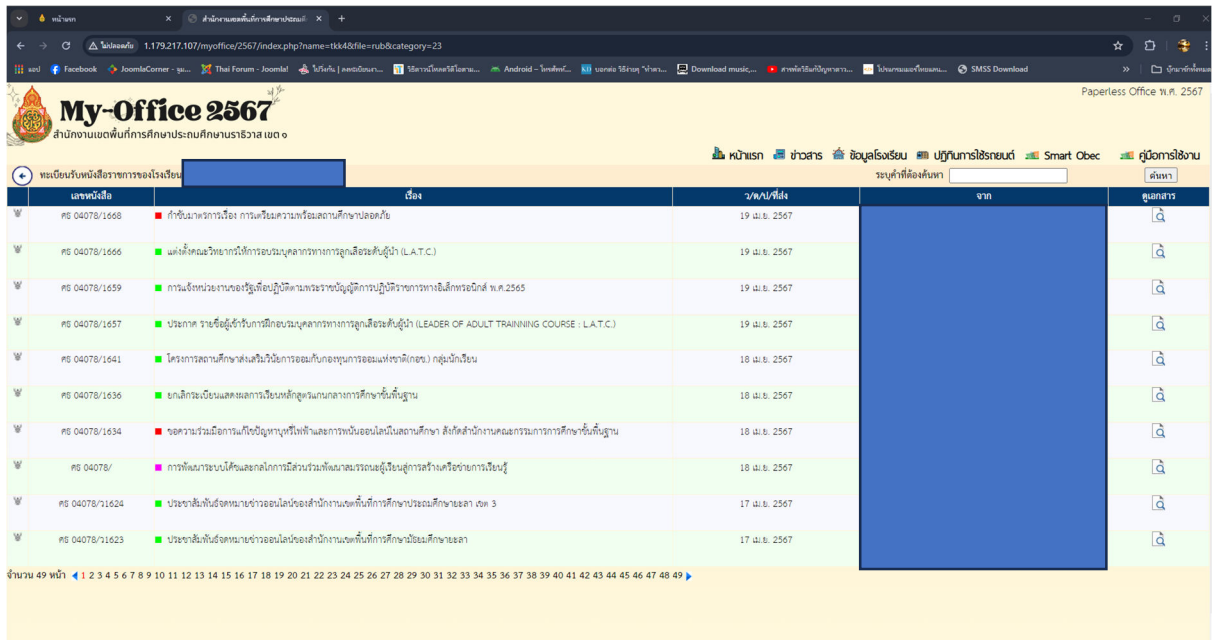

#### 7.3 แฟมรับหนังสือเวียน

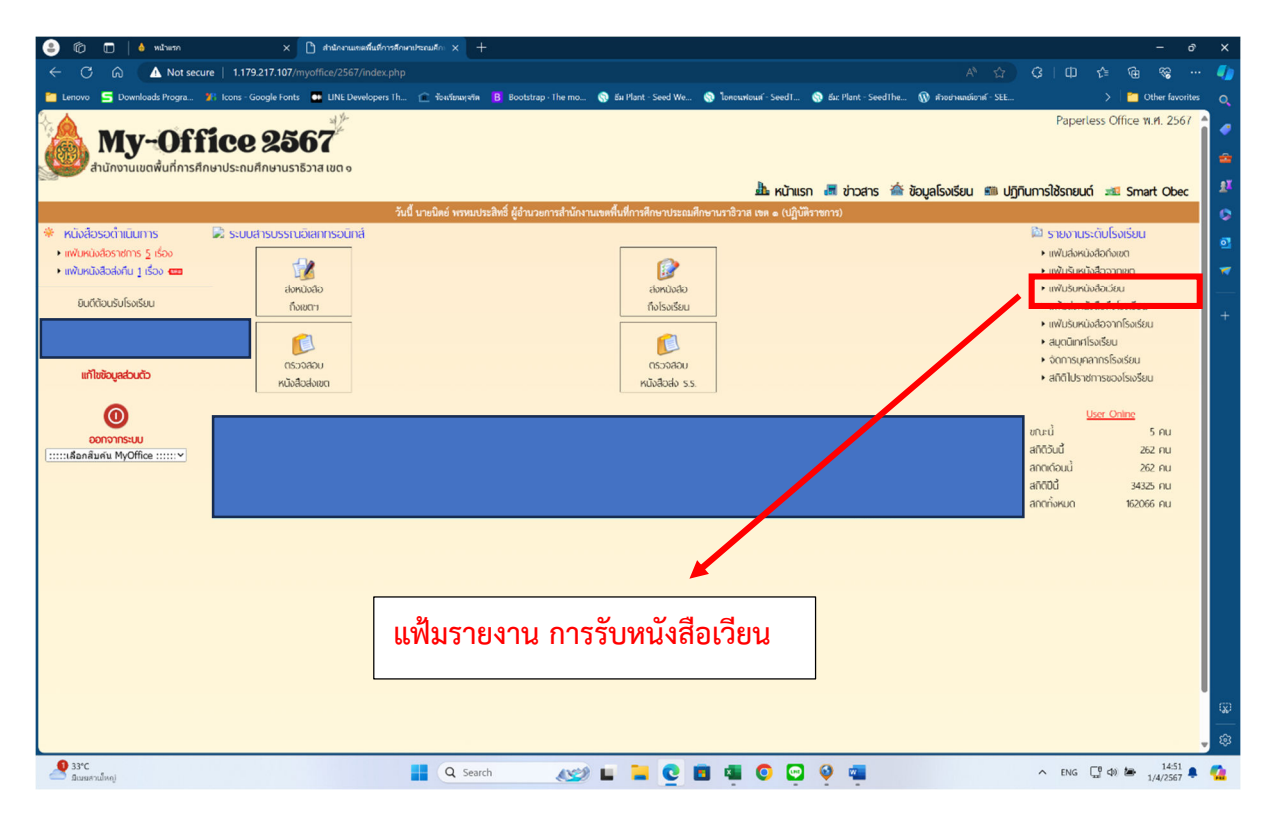

#### **แสดงรายละเอียดแฟมรับหนังสือเวียนของโรงเรียน**

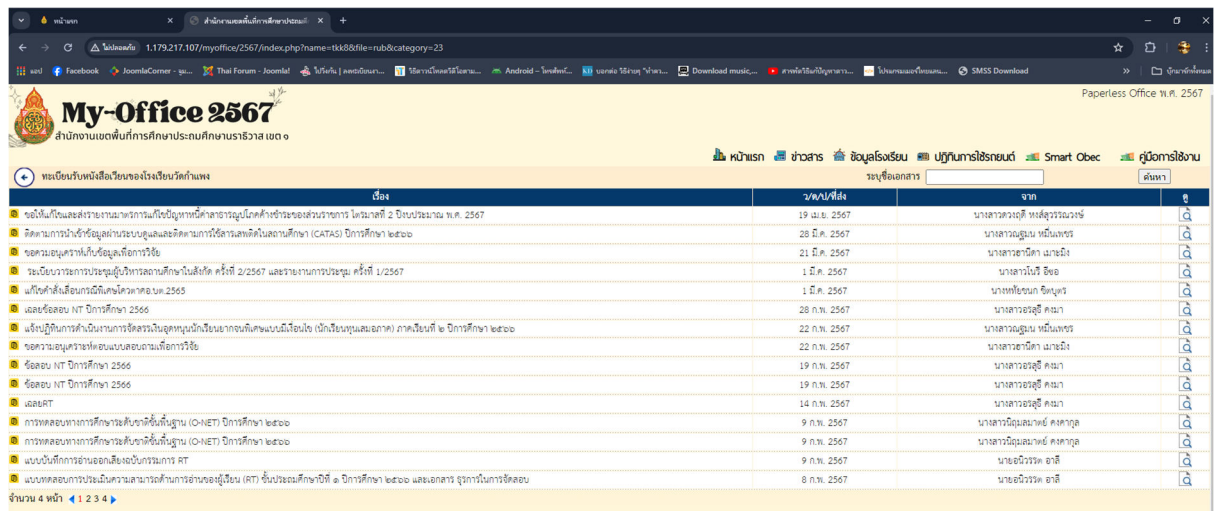

#### 7.4 แฟมสงหนังสือถึงโรงเรียน

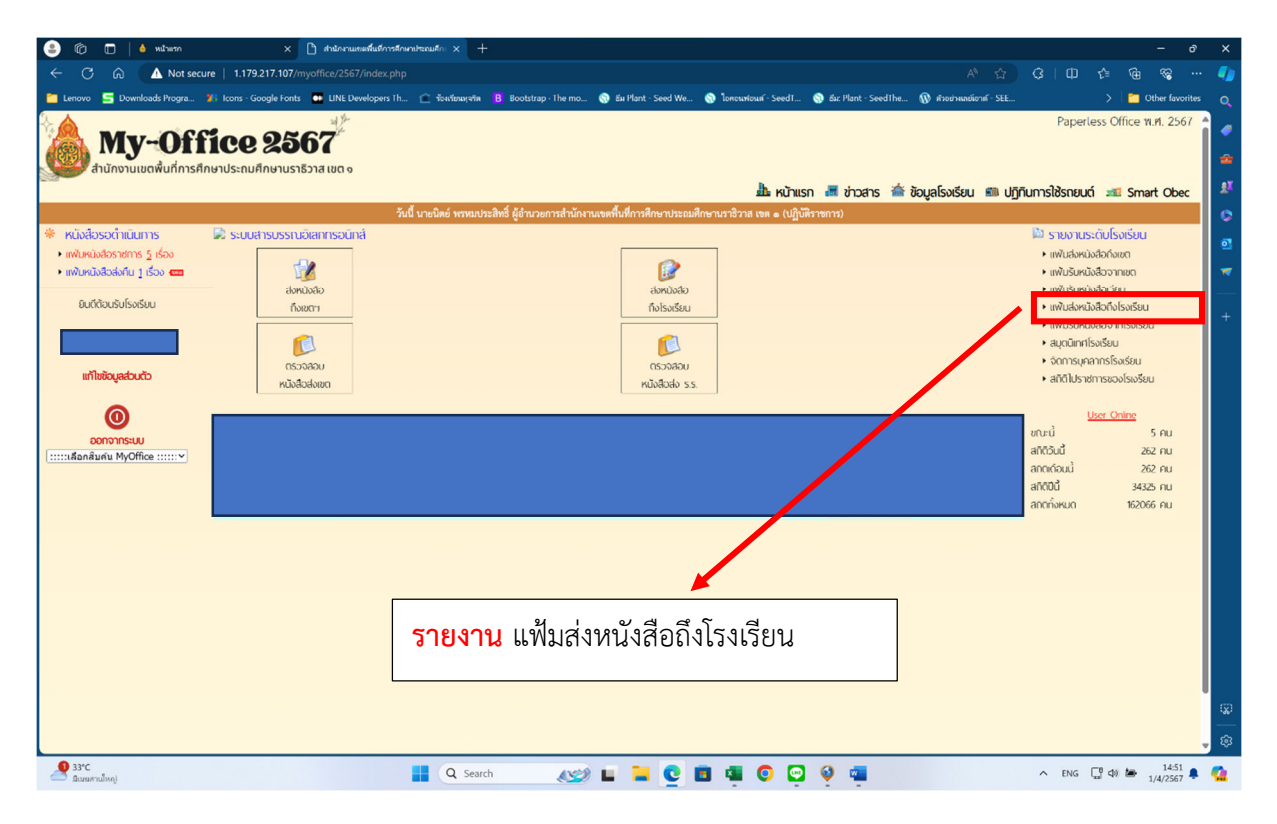

#### แสดงรายงานแฟมสงหนังสือถึงโรงเรียน

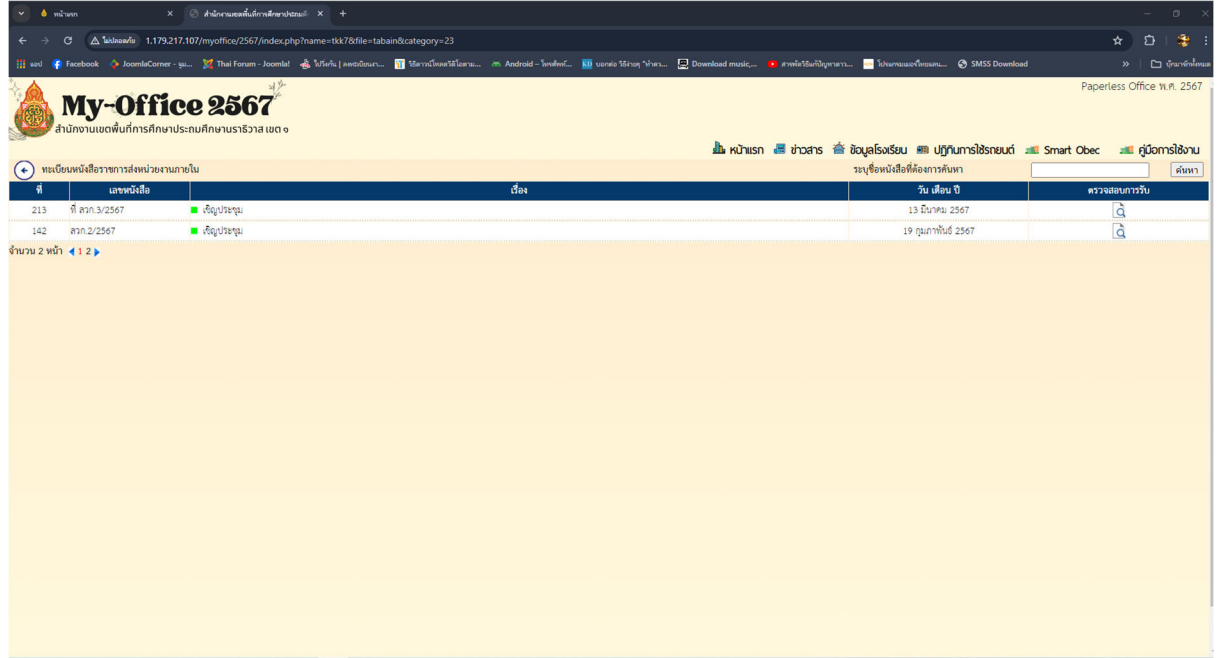

#### 7.5 แฟมรับหนังสือจากโรงเรียน

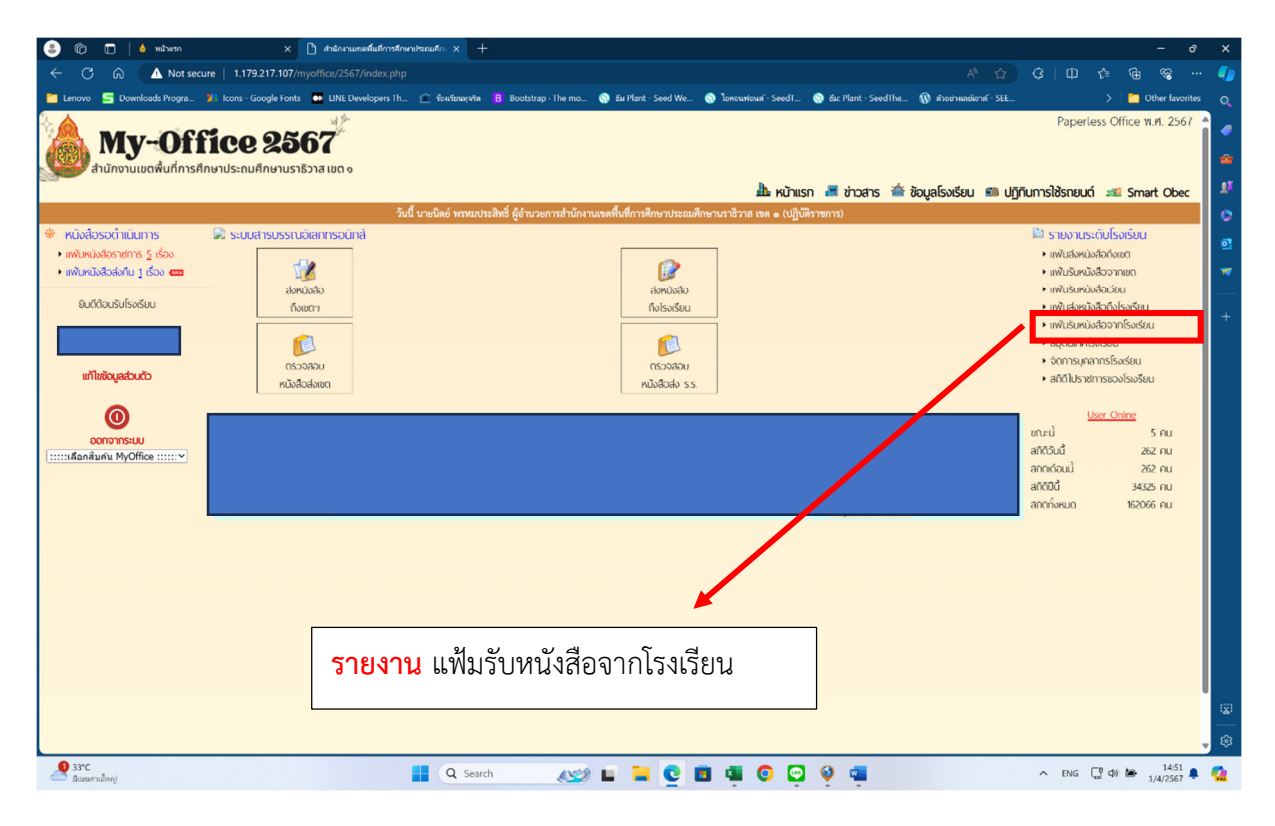

#### แสดงรายงานแฟมรับหนังสือจากโรงเรียน

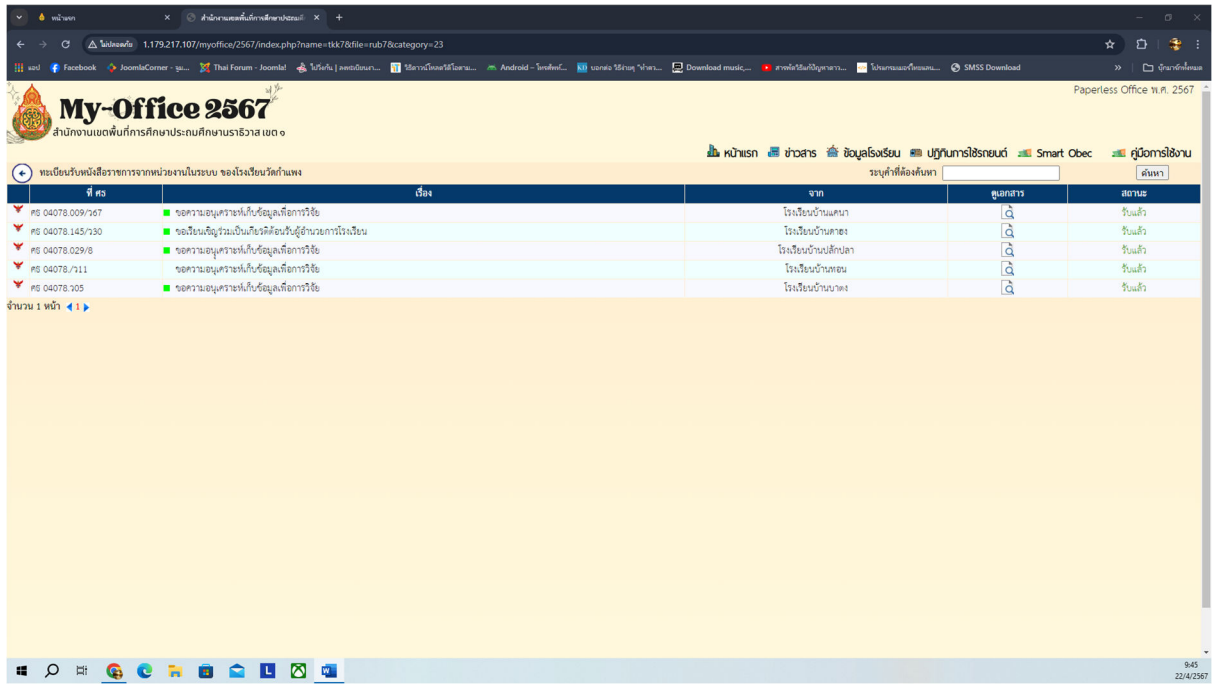

# 7.6 เมนู จัดการบุคลากรโรงเรียน (ผูอำนวยการสถานศึกษา)

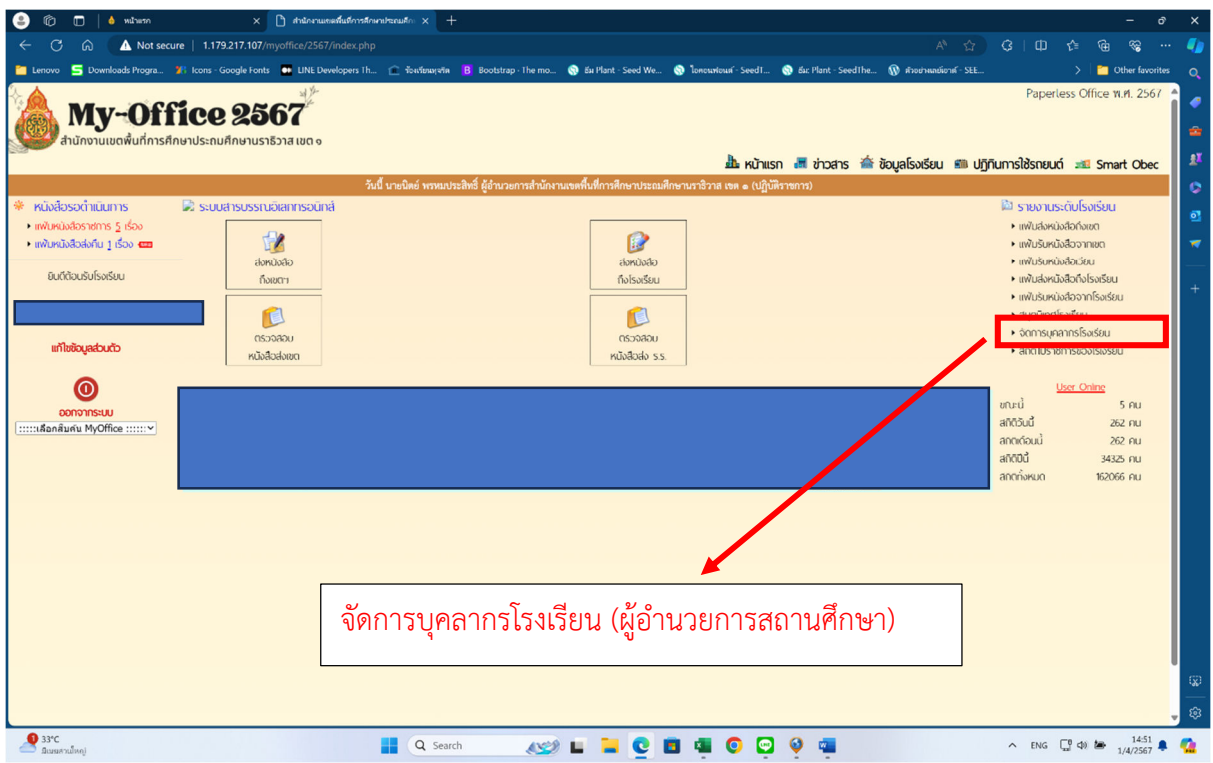

แสดงรายละเอียดการจัดการผูอำนวยการโรงเรียน

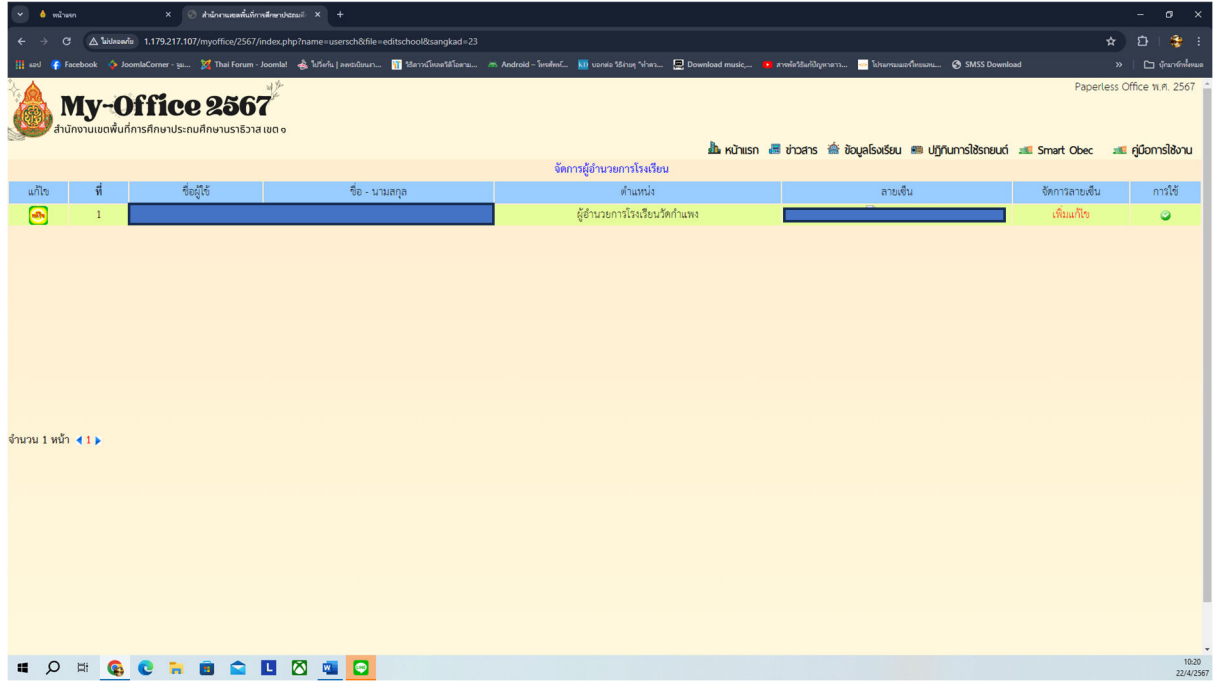

# 7.7 เมนูสถิติการไปราชการของโรงเรียน

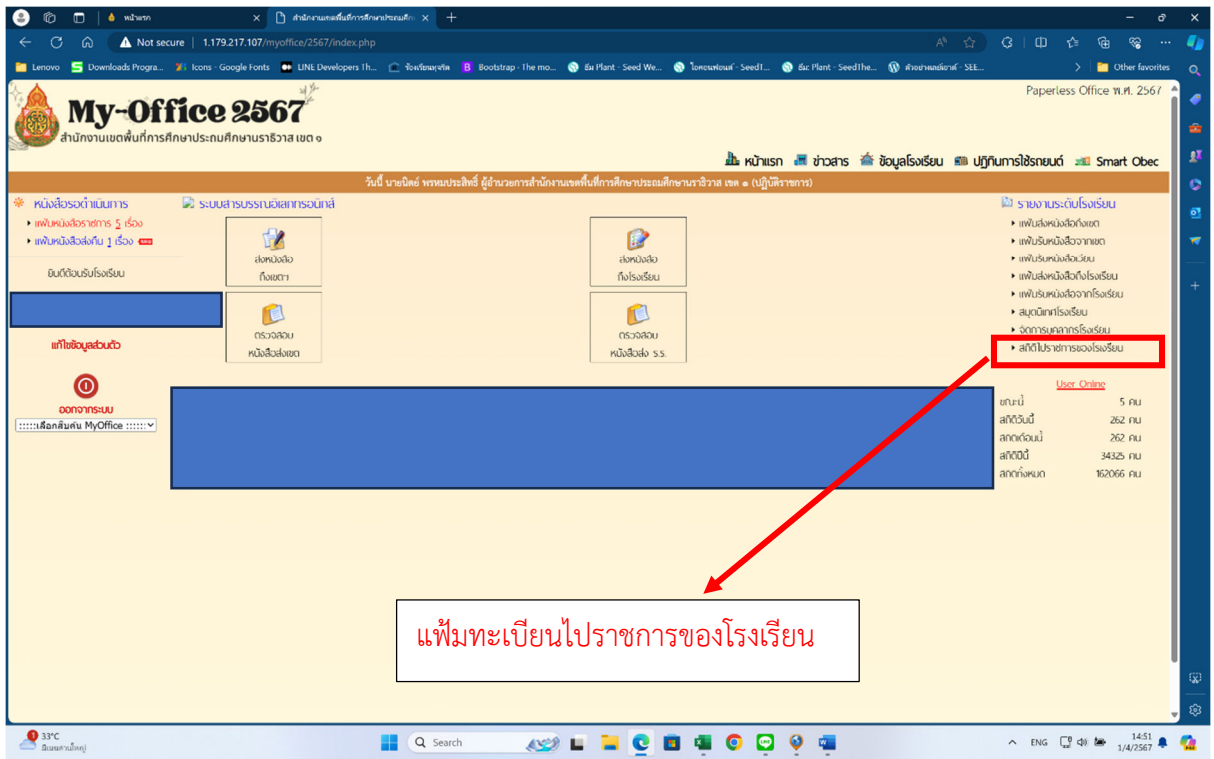

## รายละเอียดไปราชการของโรงเรียน

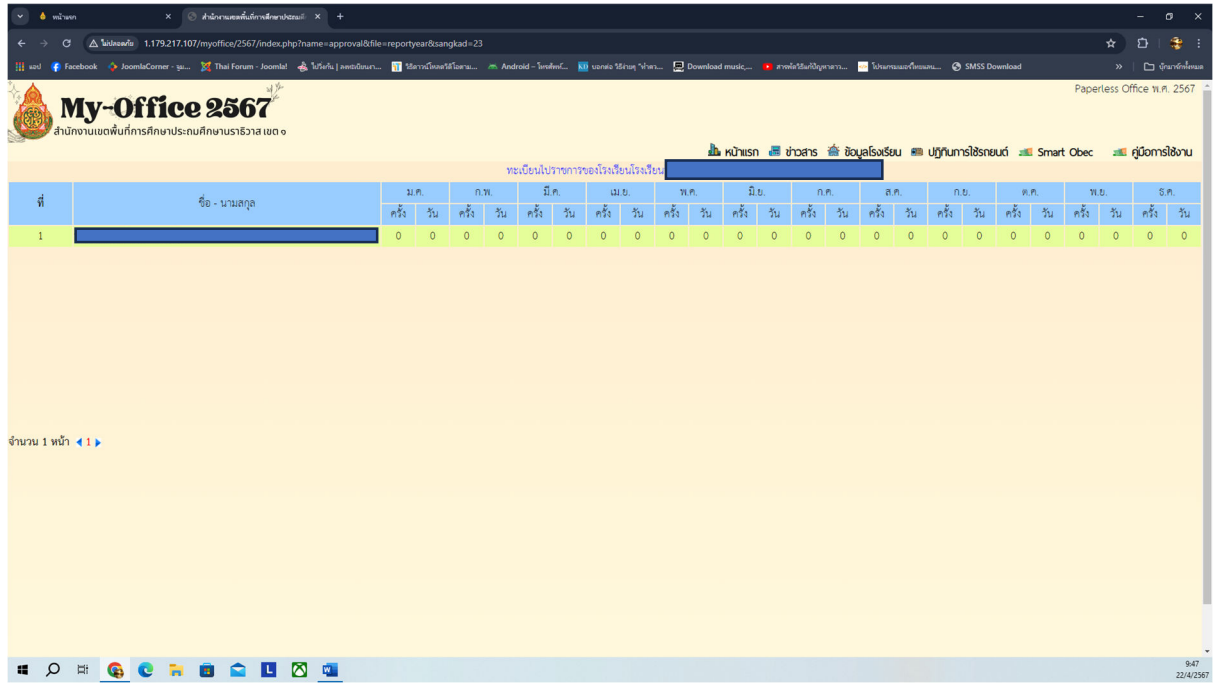

## 7.8 เมนู แสดงสถิติผูใชงานในระบบ

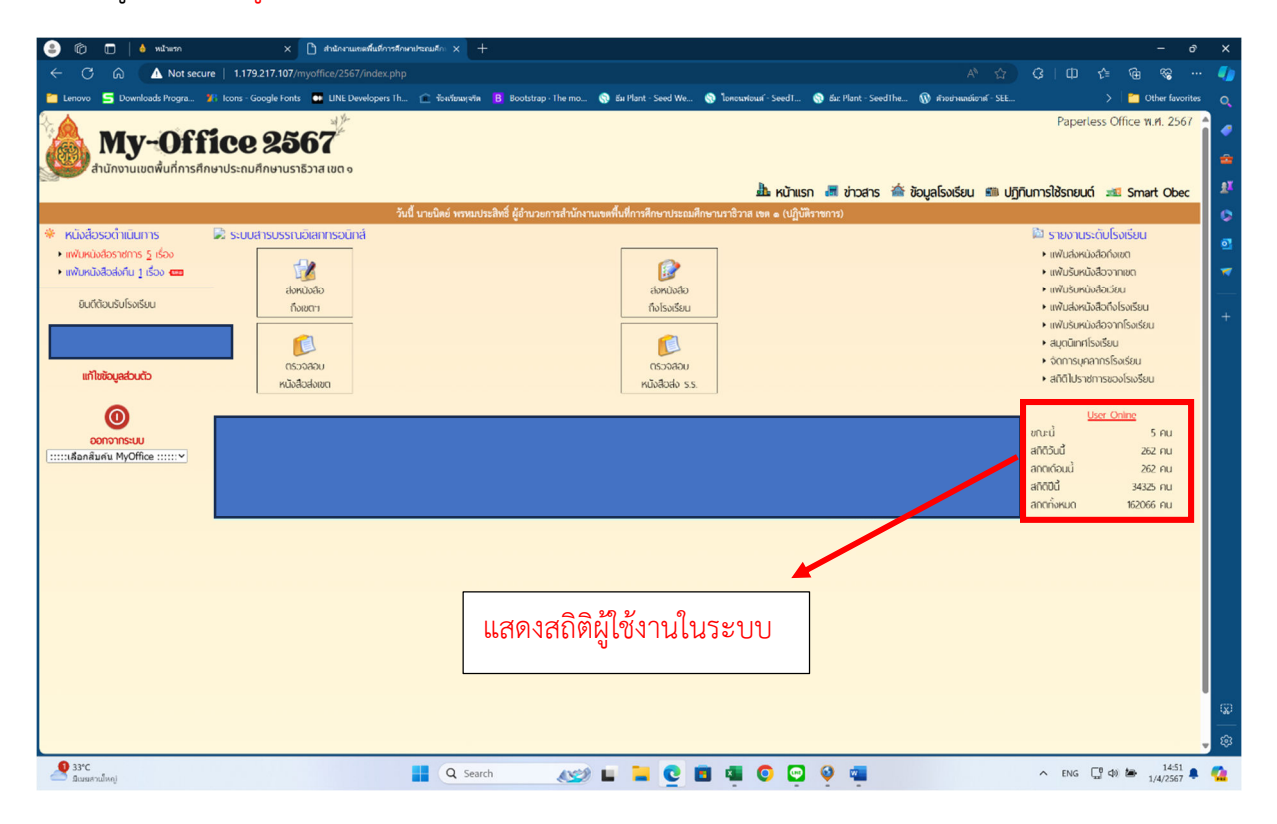

## **คูมือการใชงานระบบ My-Office ระดับผูอำนวยการสถานศึกษา**

1.เขาสูเว็บไซตสำนักงานเขตที่ **http://www.narathiwat11.go.th** เขาเมนู **My-Office** ดังรูป

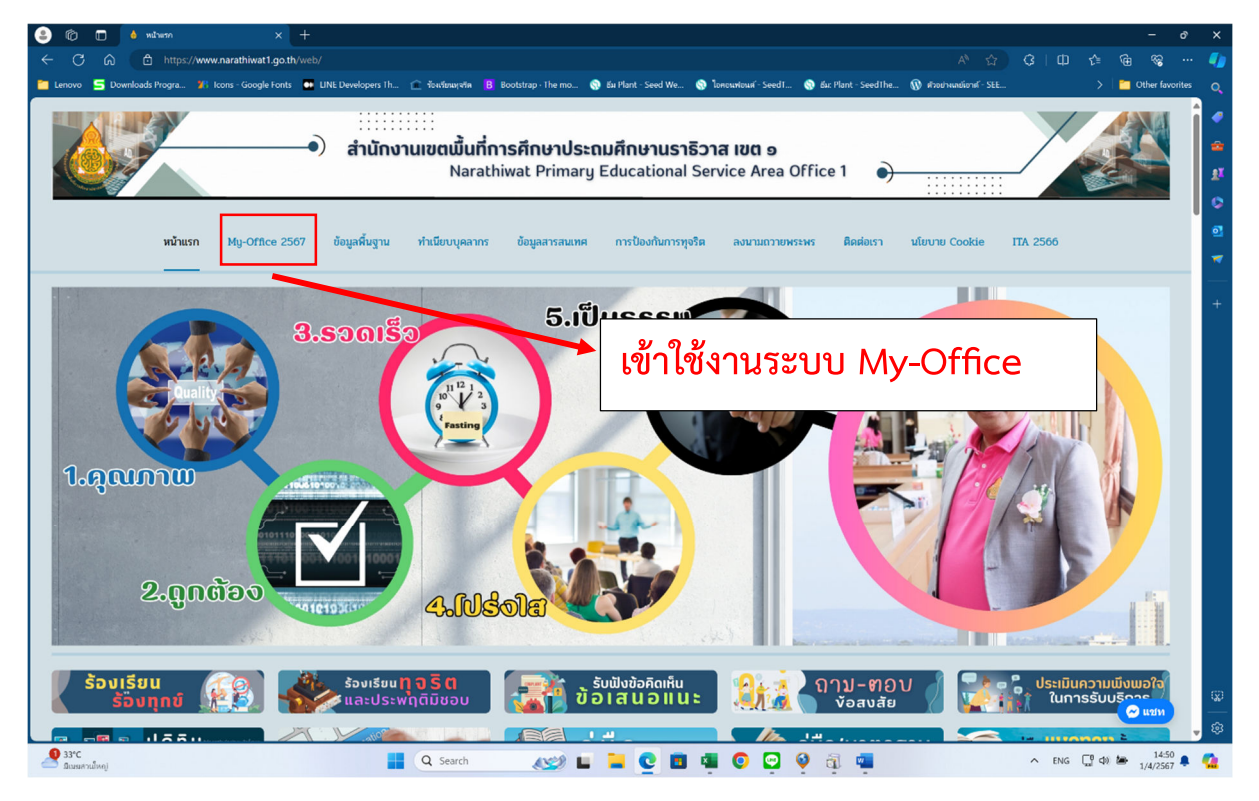

**2.จะเขาสูหนา Login เพื่อเขาใชงาน** 

## **2.1 ใส Username และ Password ที่กำหนดให ในชอง ผูใชงาน และ รหัสผาน**

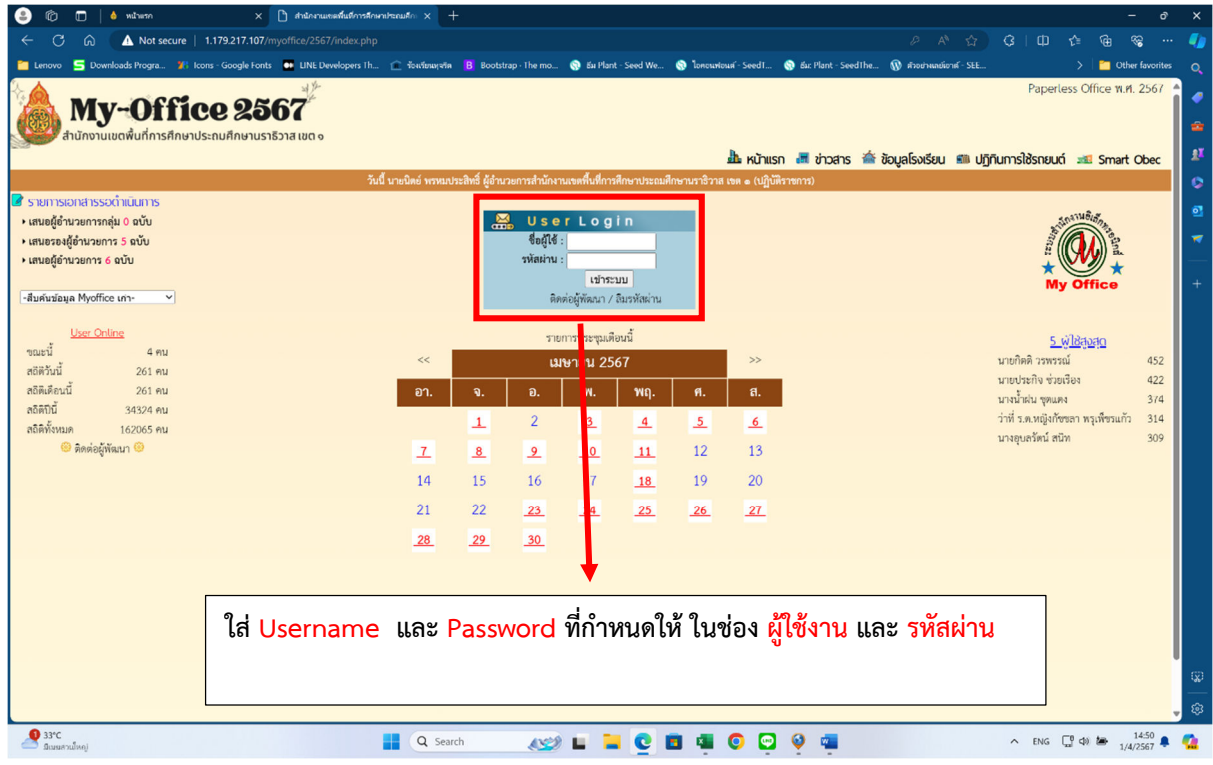

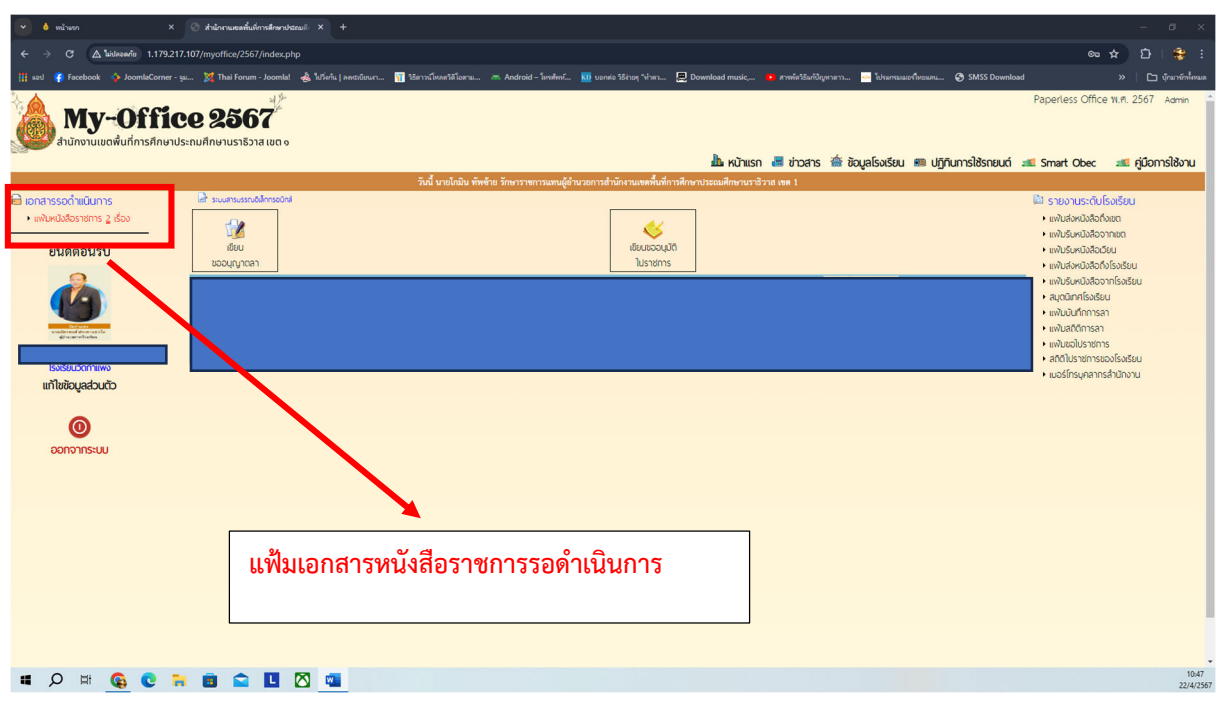

# **หนาแรกของระบบ My-Office ระดับ ผูอำนวยการสถานศึกษา**

# **รายงาน หนังสือราชการที่รอดำเนินการ**

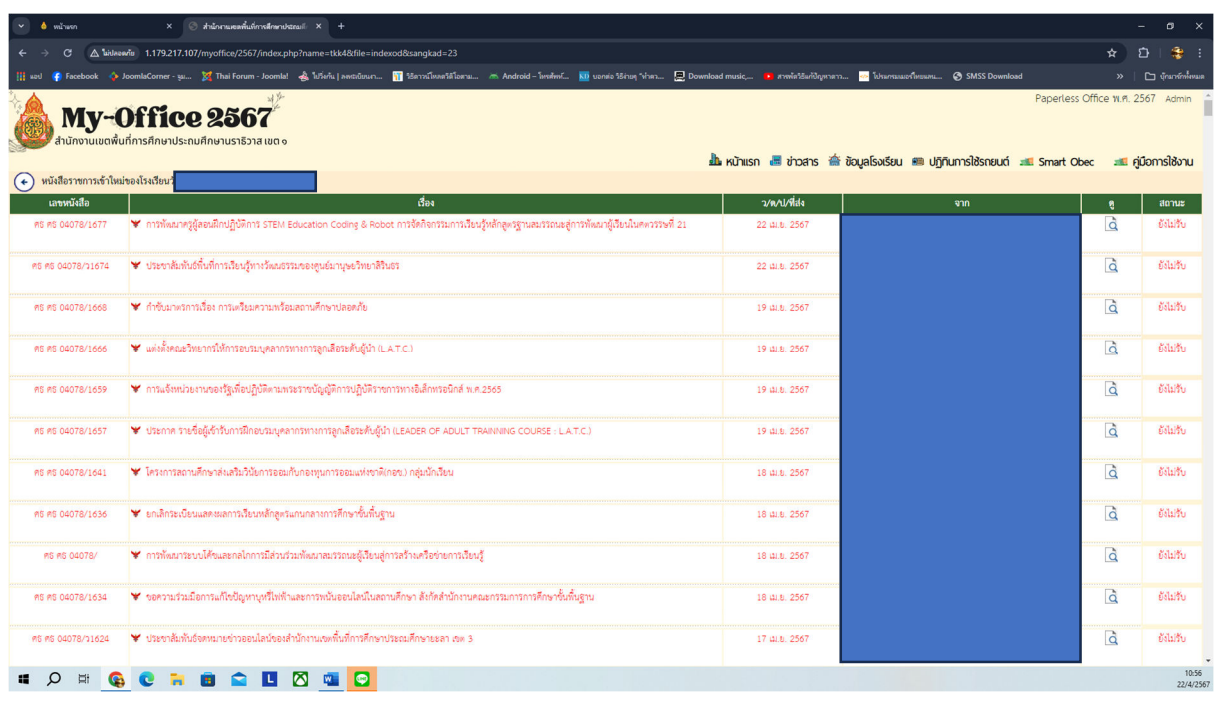

# **เมนูแกไขขอมูลสวนตัว**

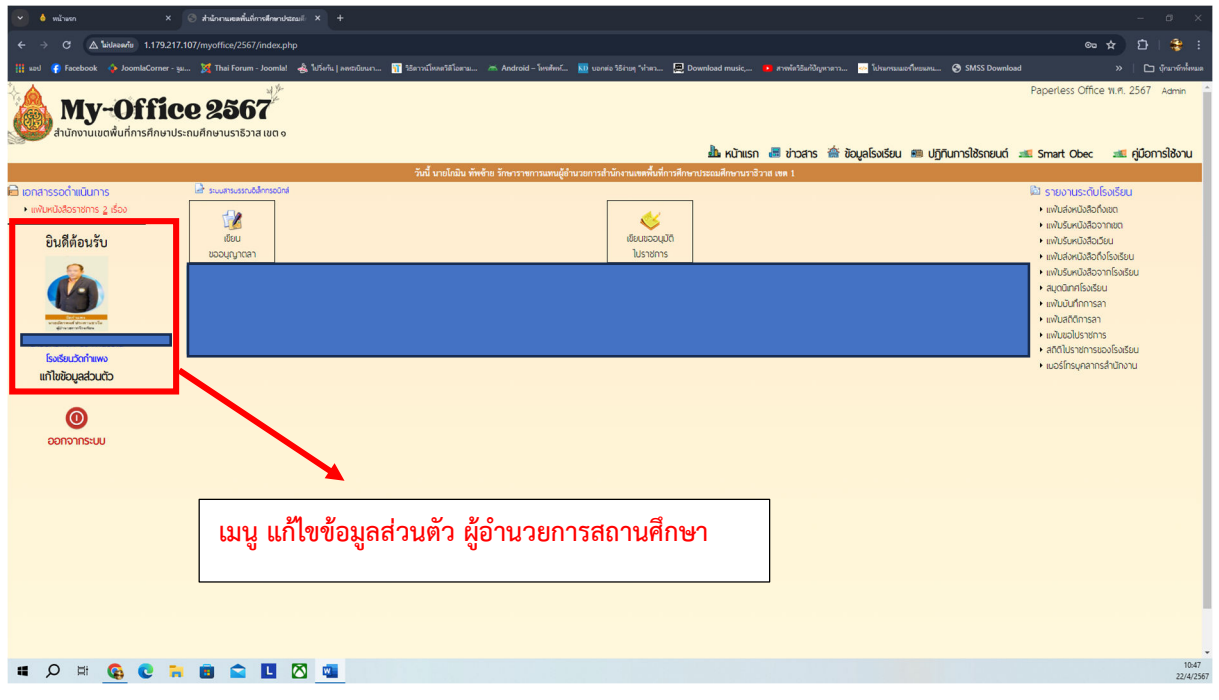

**แสดงรายละเอียดการแกไขขอมูลสวนตัวผูอำนวยการสถานศึกษา**

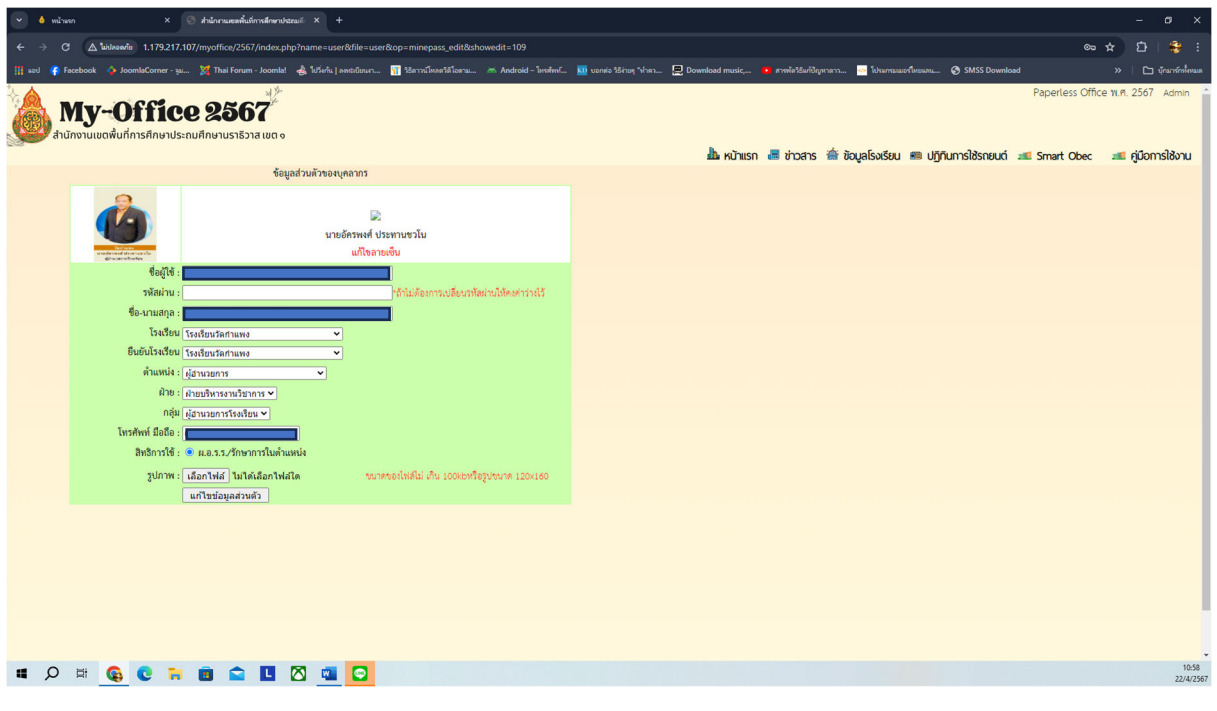

#### **เมนู เขียนขออนุญาตลา**

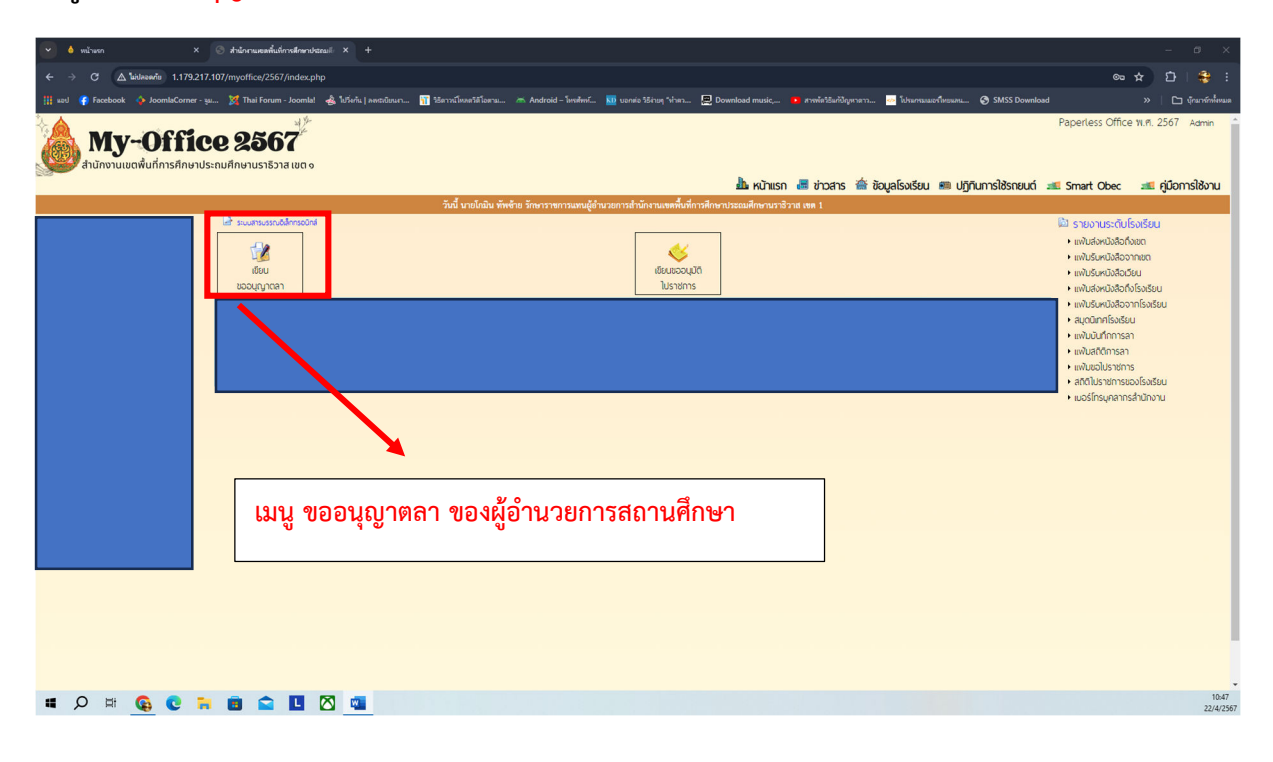

#### **สถิติการลา**

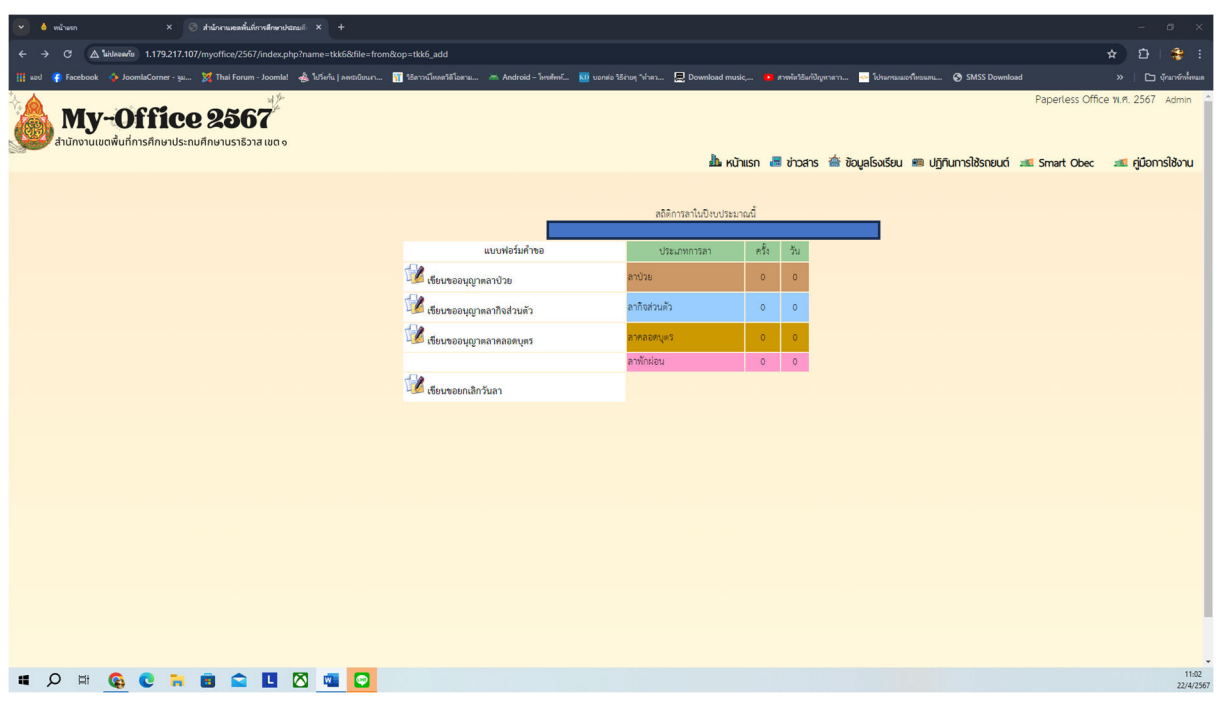

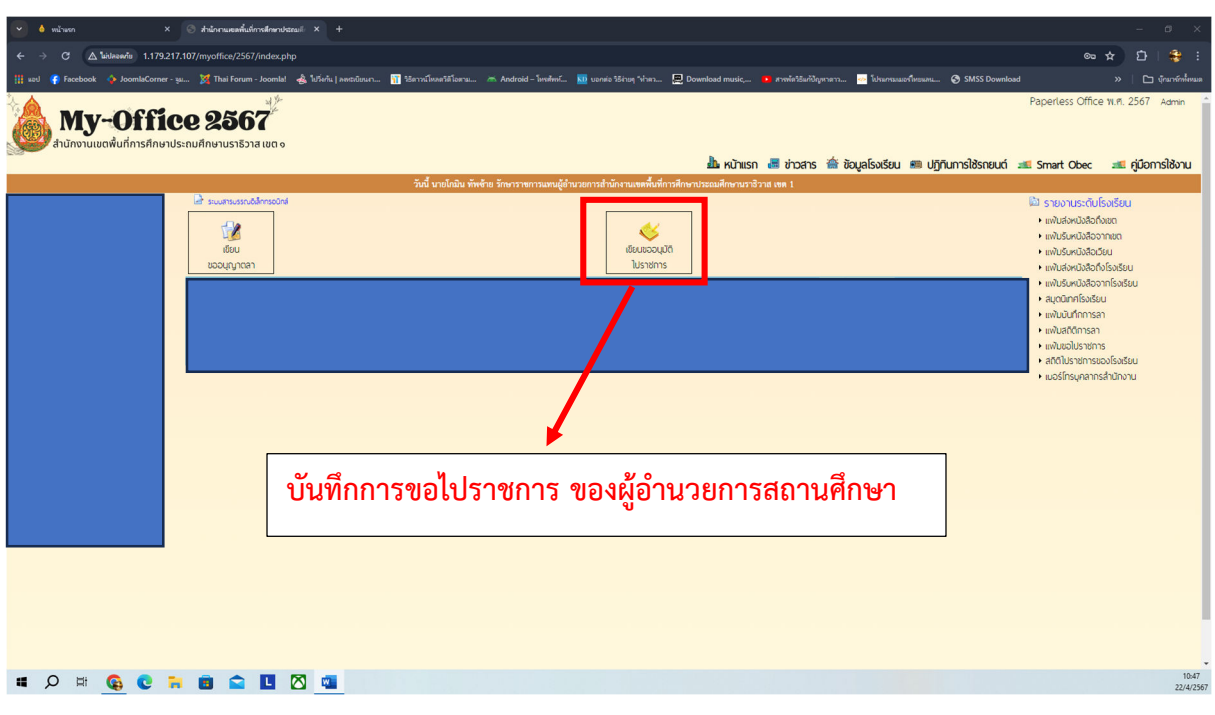

**เมนู บันทึกการขอไปราชการ ของผูอำนวยการสถานศึกษา**

**หนาบันทึกการขออนุญาตไปราชการ ของผูอำนวยการสถานศึกษา**

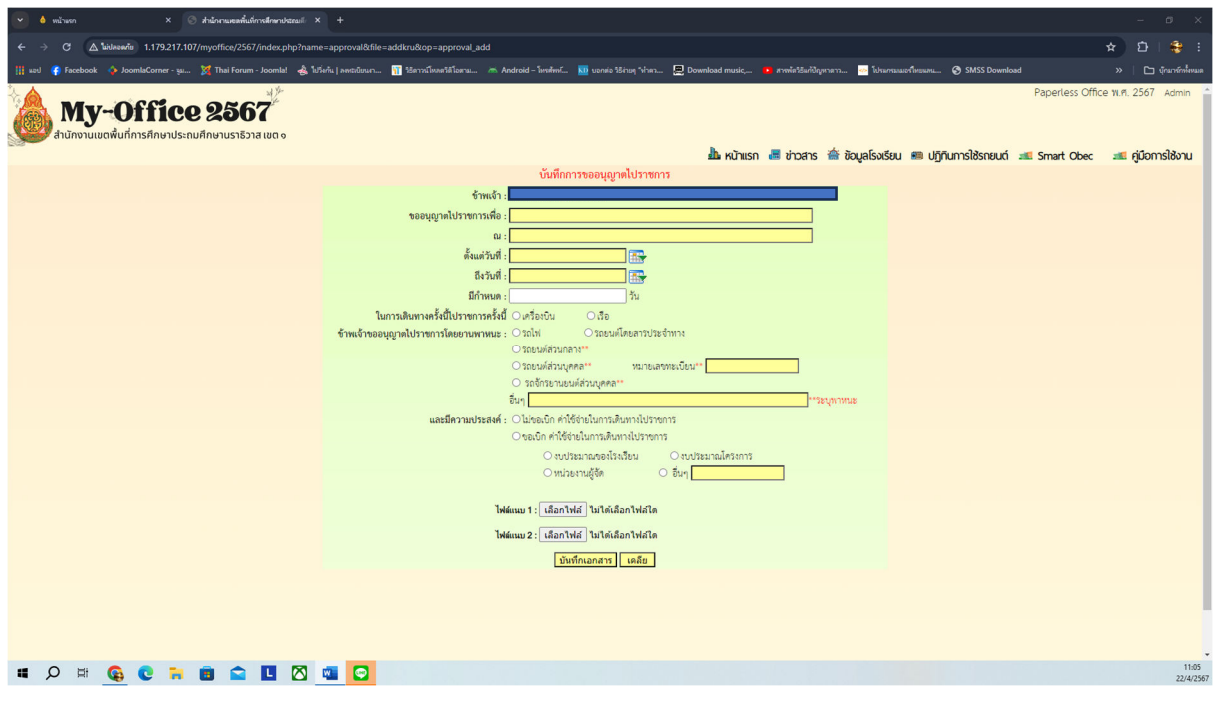

# **เมนู รายงานระดับโรงเรียน**

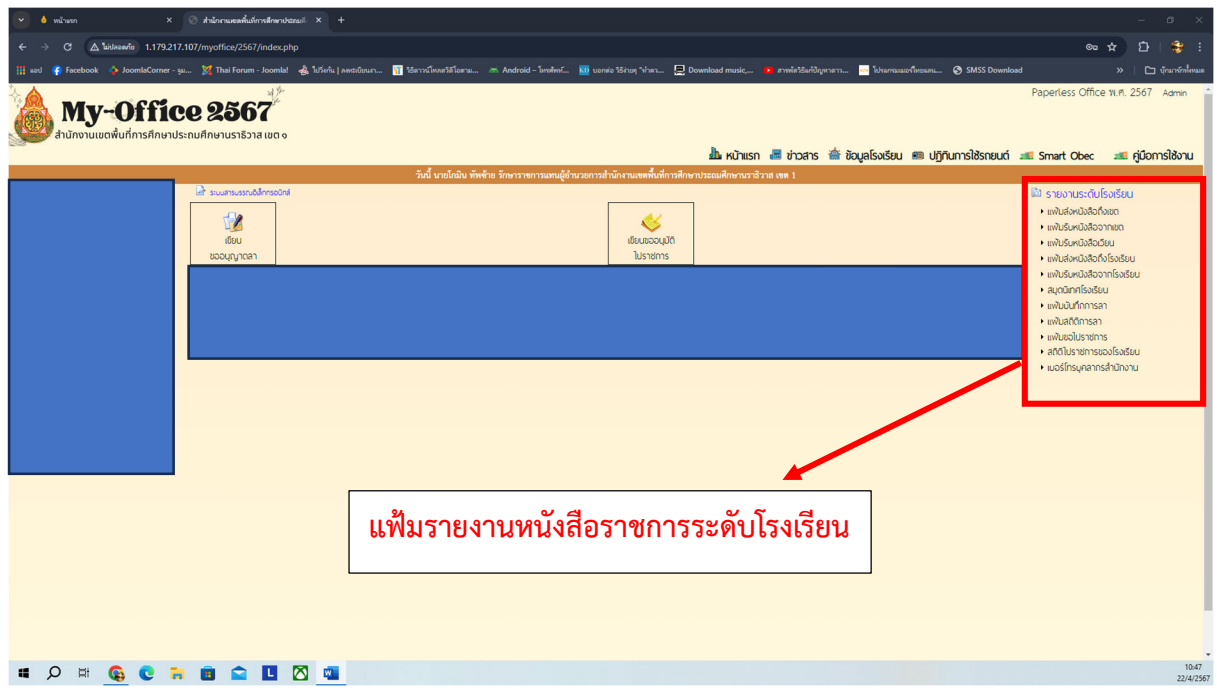

# **รายงานทะเบียนสงหนังสือราชการโรงเรียน**

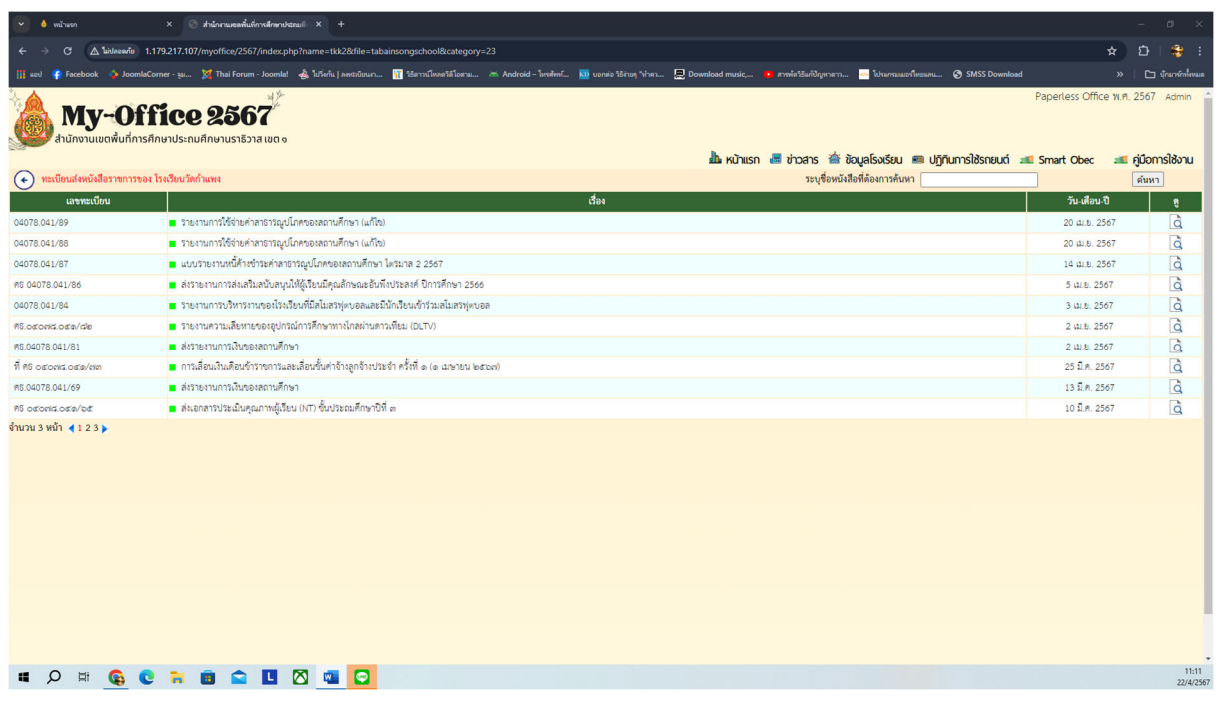

# **เมนูแฟมรับหนังสือจากเขต**

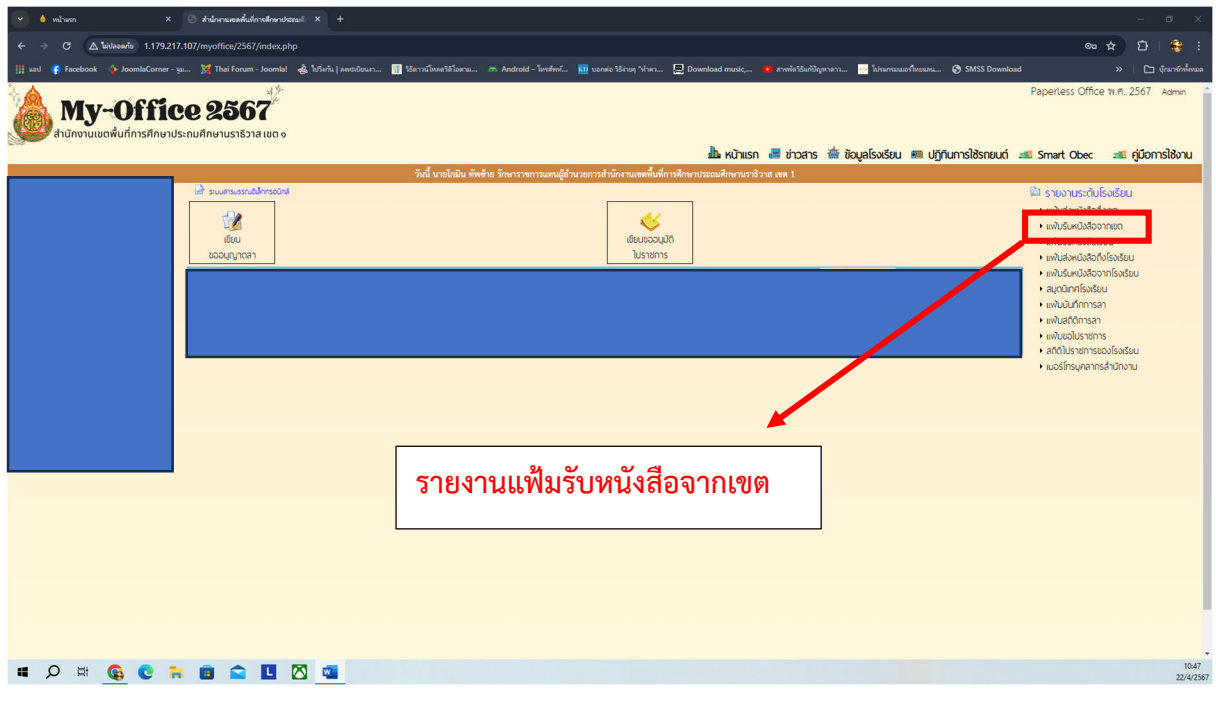

## **รายงานทะเบียนรับหนังสือราชการ**

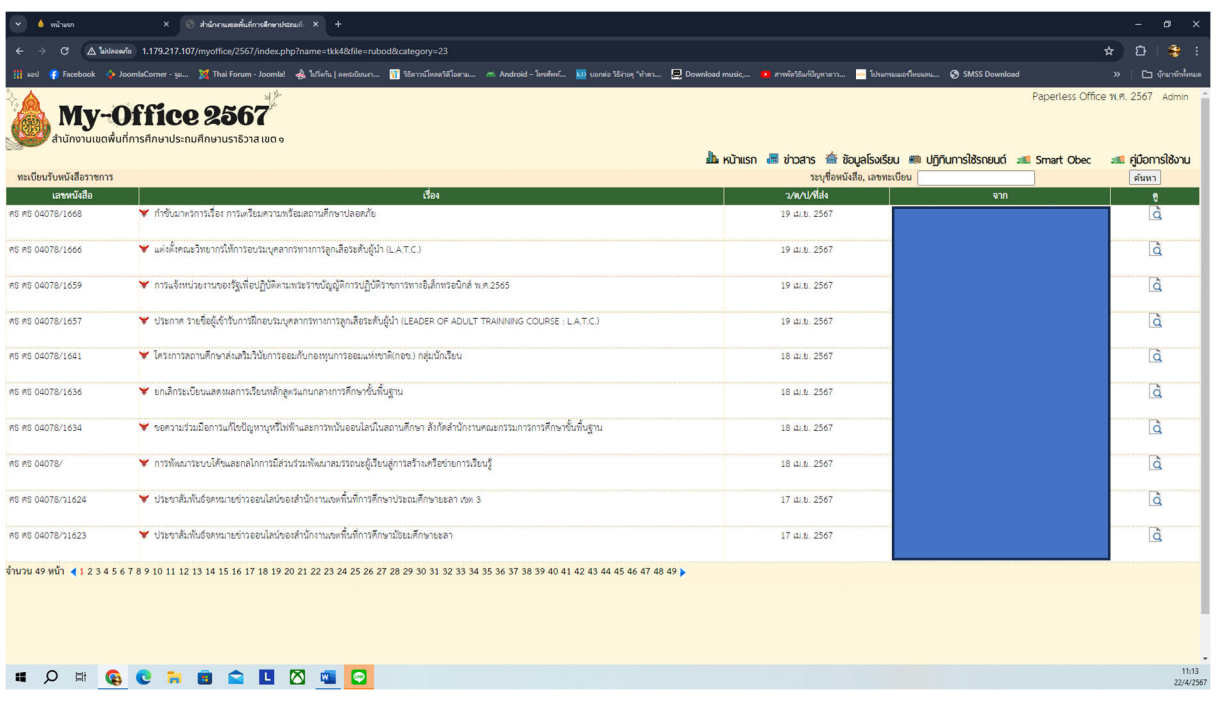

## **เมนูแฟมรับหนังสือเวียน**

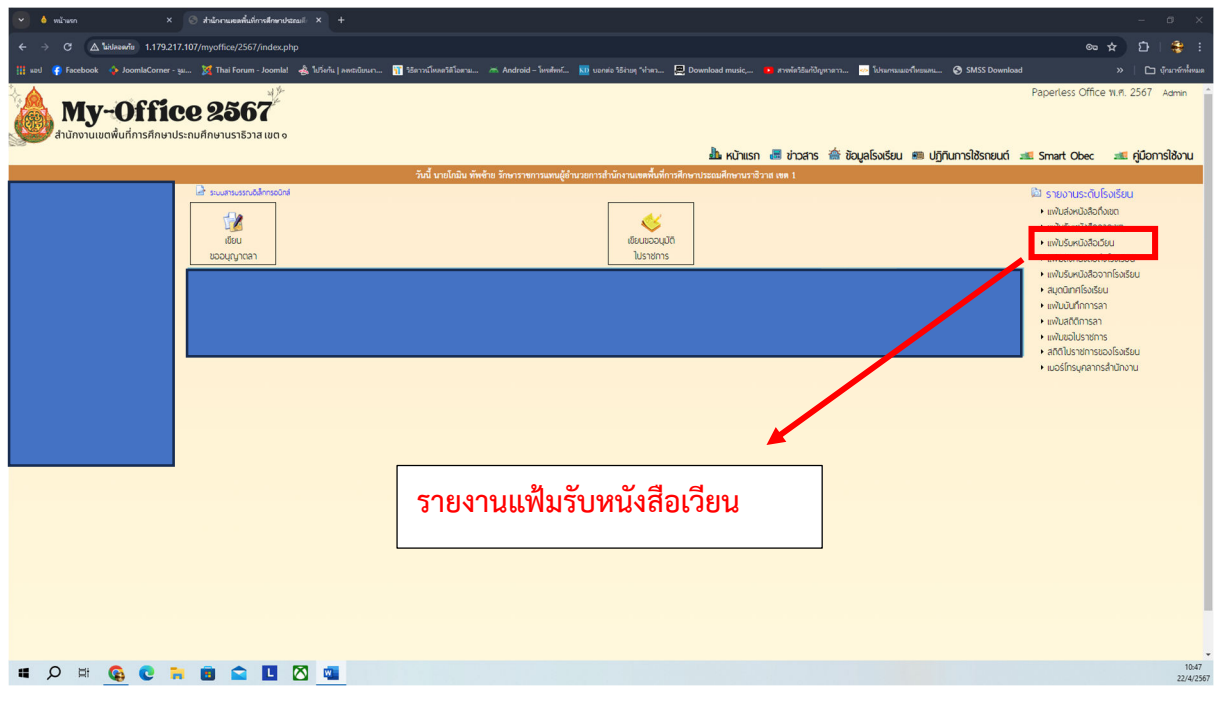

## **รายงานแฟมรับหนังสือเวียน**

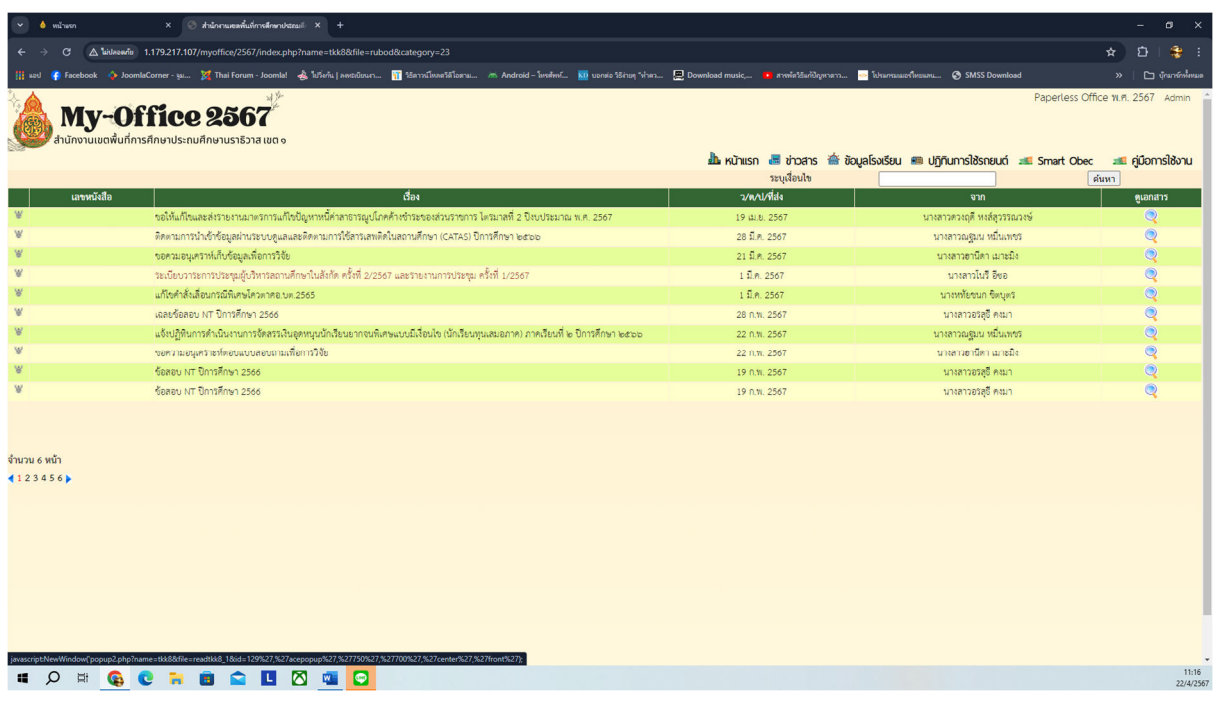

# **เมนูแฟมสงหนังสือถึงโรงเรียน**

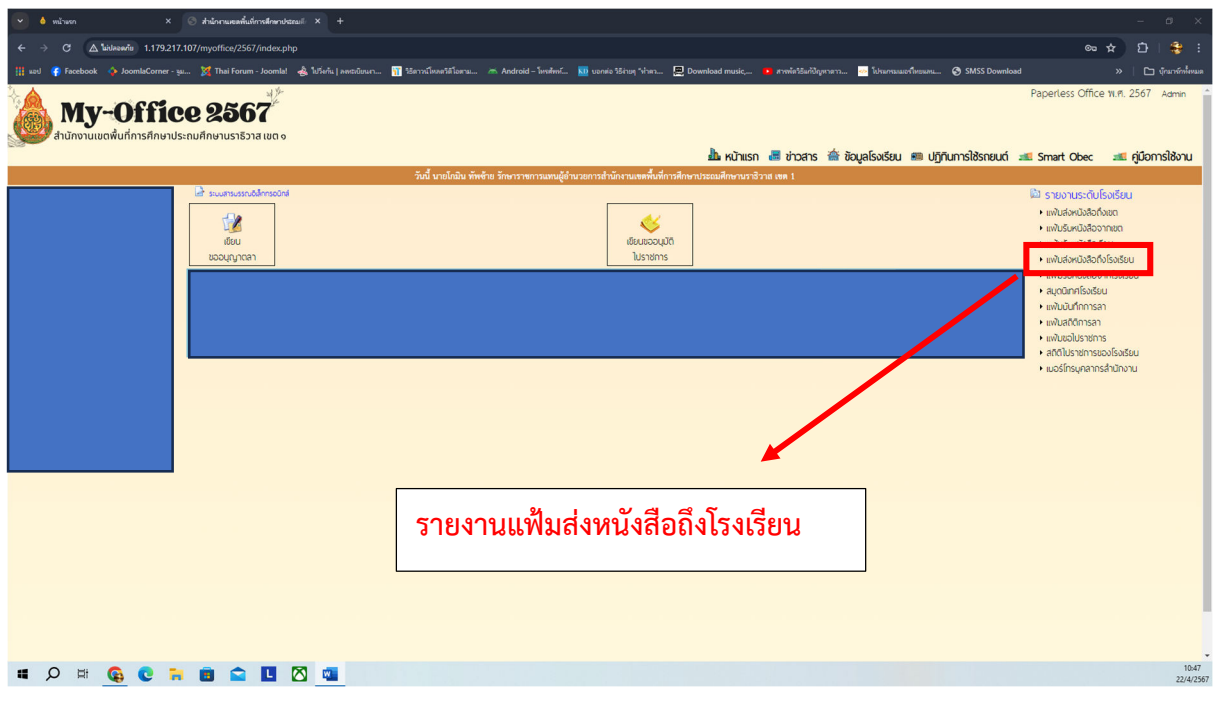

**รายงานทะเบียนสงหนังสือราชการของโรงเรียน**

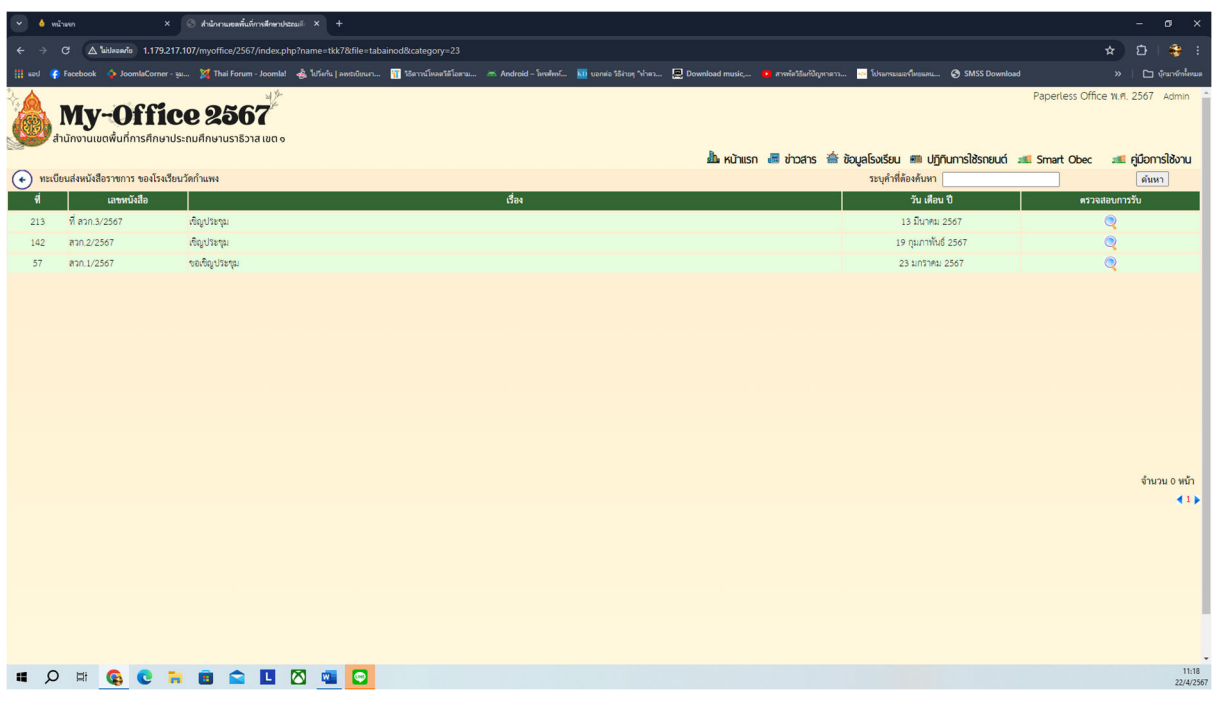

# **เมนูแฟมรับหนังสือจากโรงเรียน**

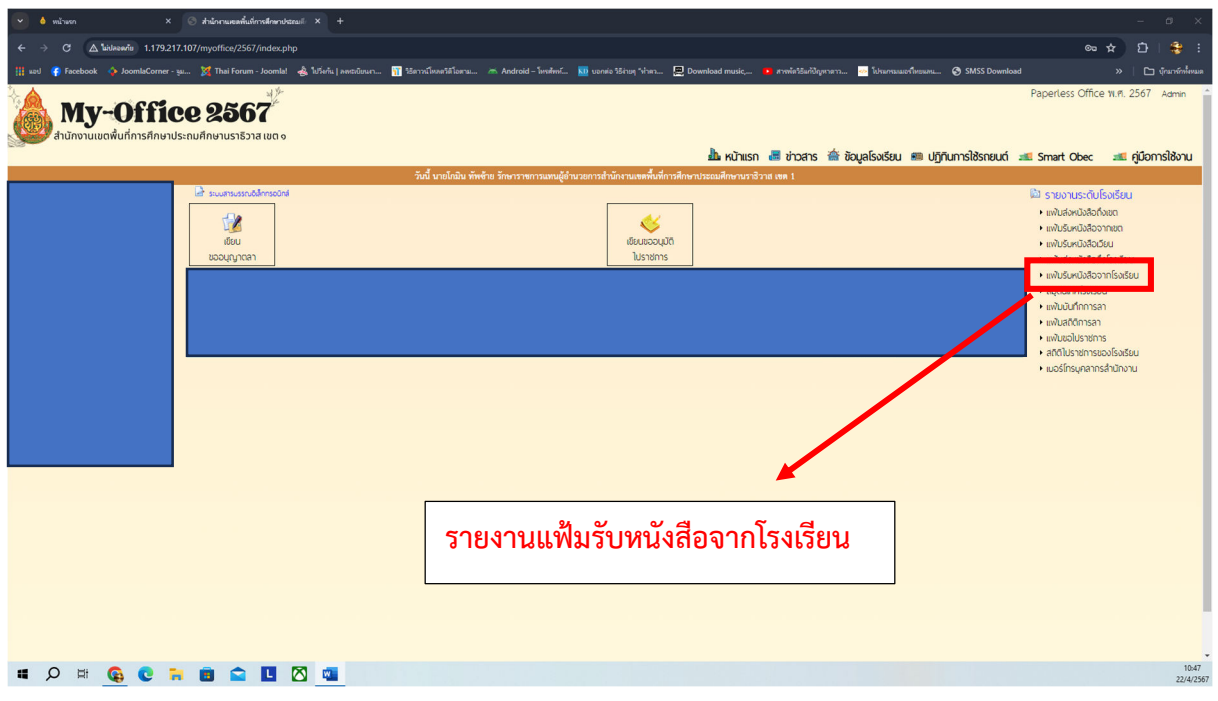

**รายงานทะเบียนรับหนังสือราชการจากหนวยงานในระบบของโรงเรียน**

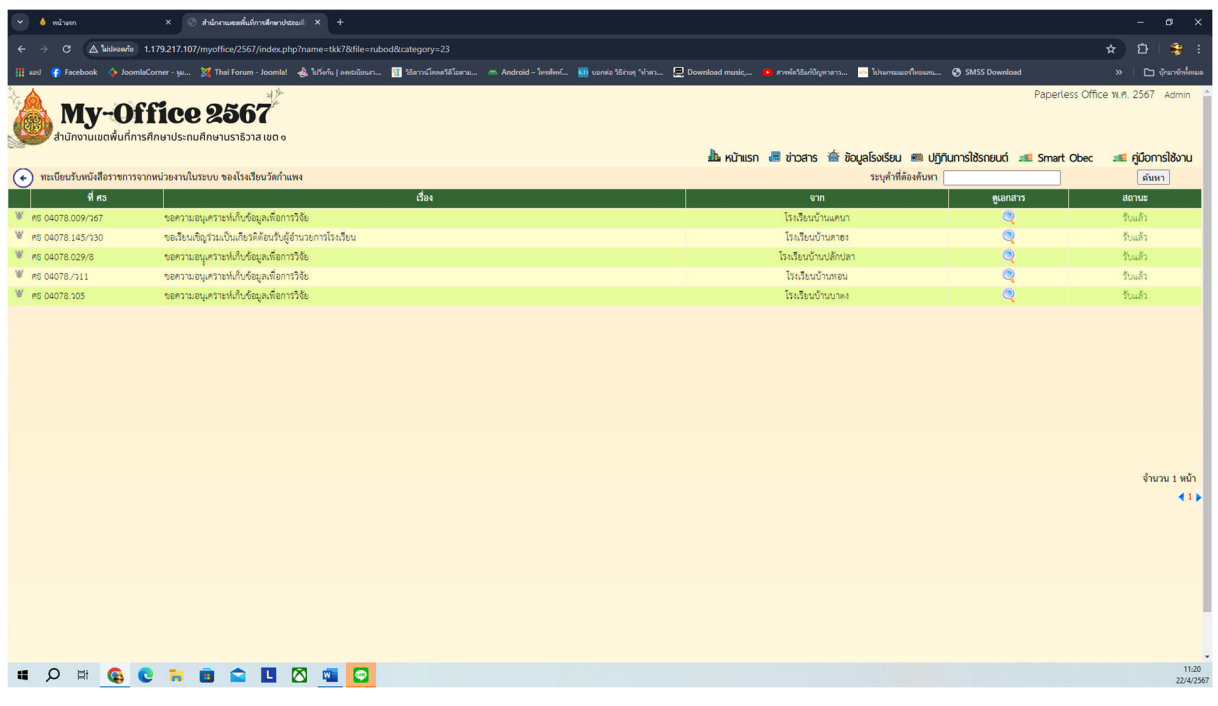

## **เมนูแฟมบันทึกการลา**

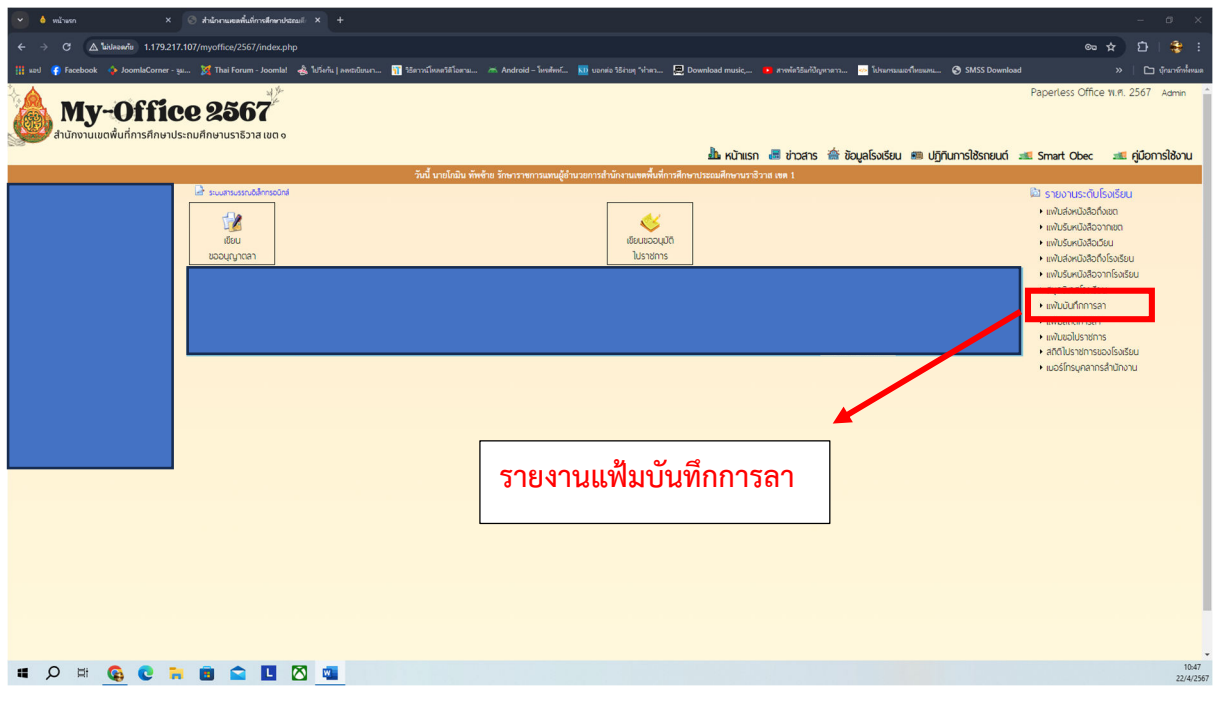

# **เมนูแฟมสถิติการลา**

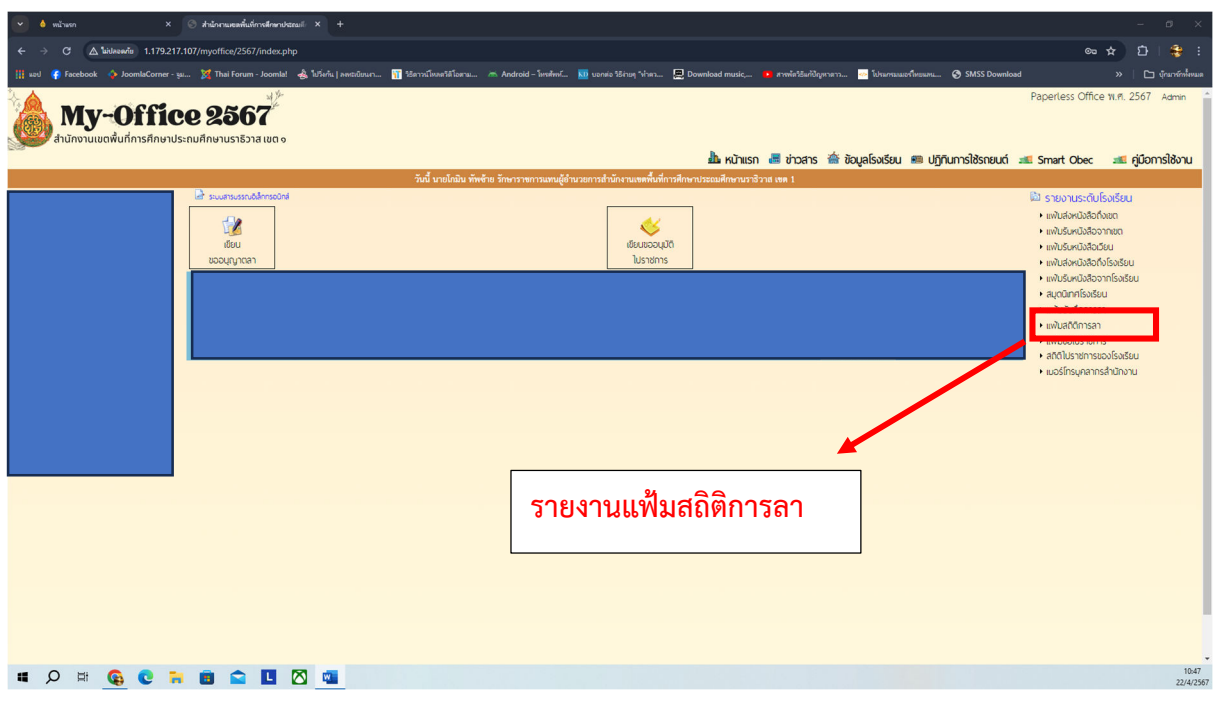

### **รายงานแฟมสถิติการลา**

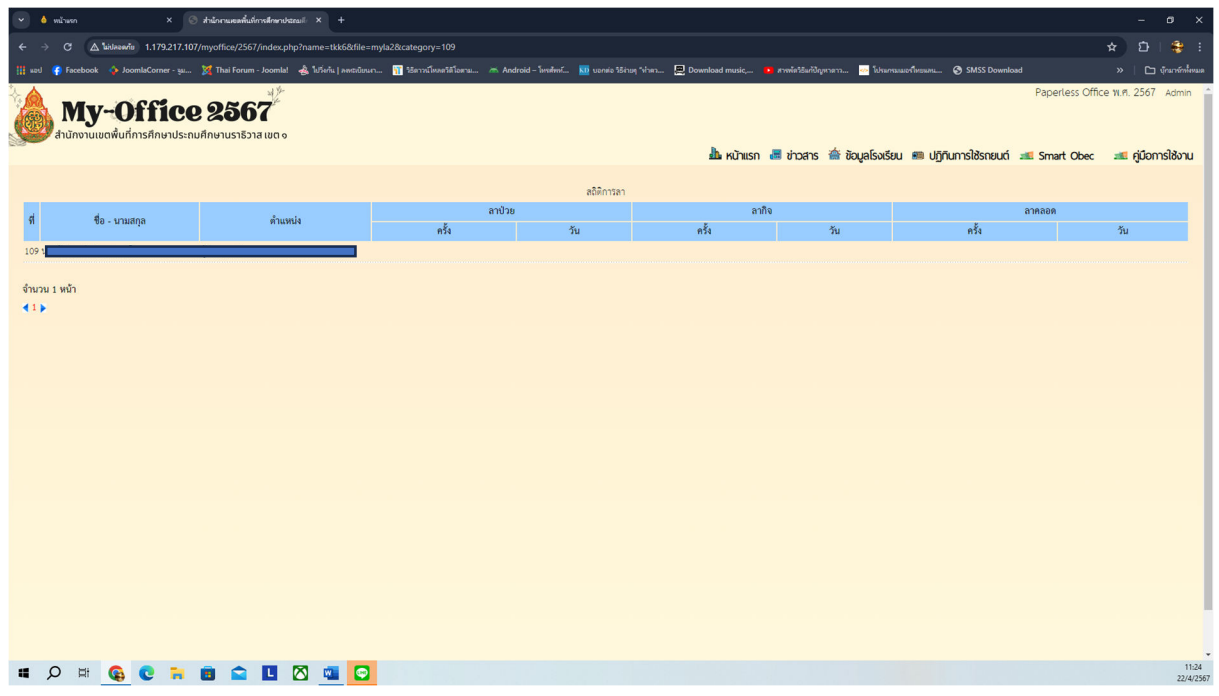

# **เมนูแฟมขอไปราชการ**

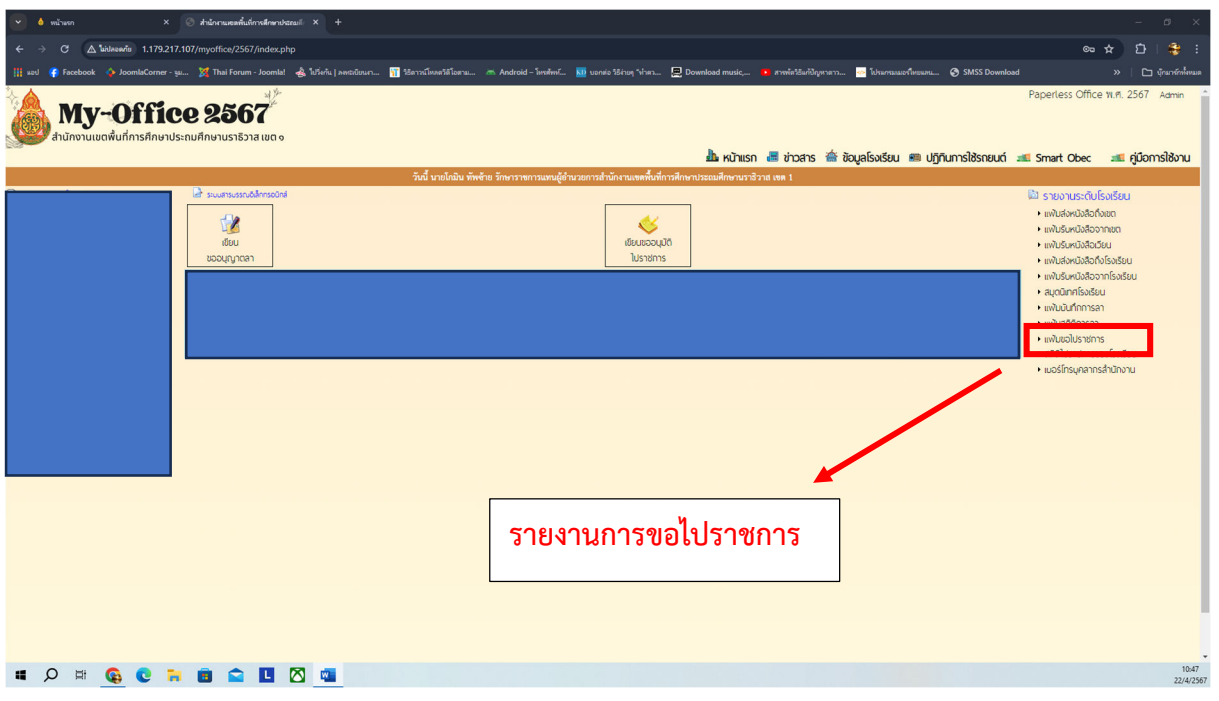

# **เมนูสถิติไปราชการของโรงเรียน**

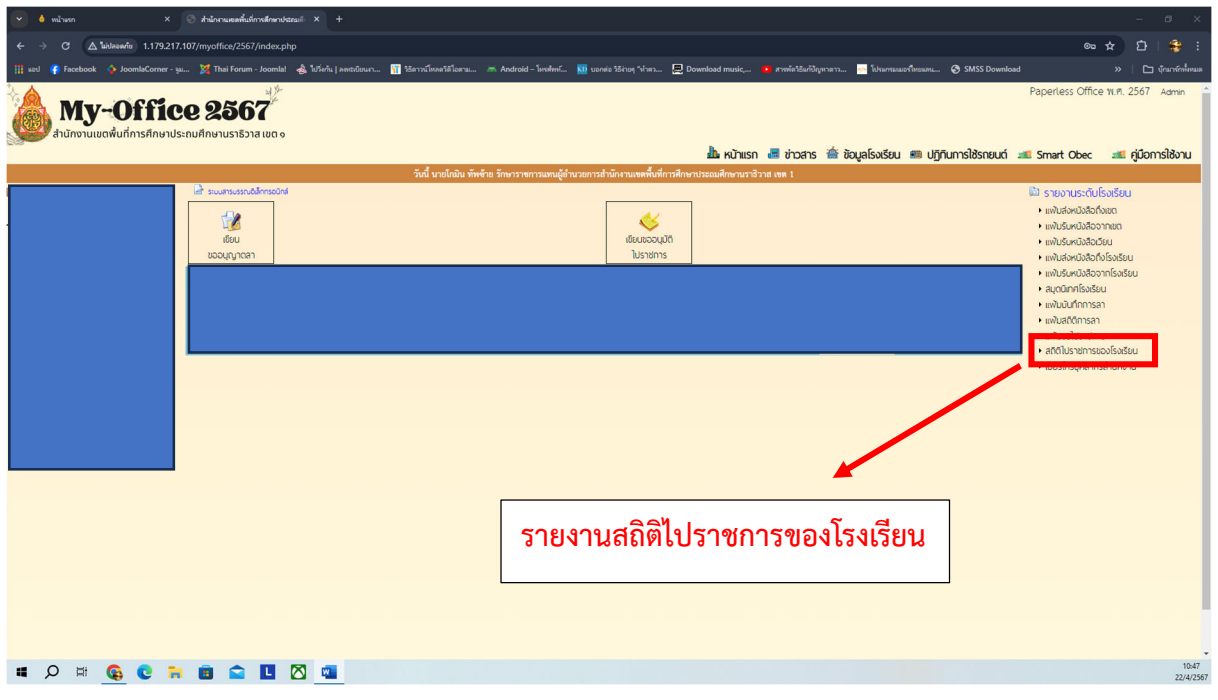

# **รายงานสถิติไปราชการของโรงเรียน (ผูอำนวยการสถานศึกษา)**

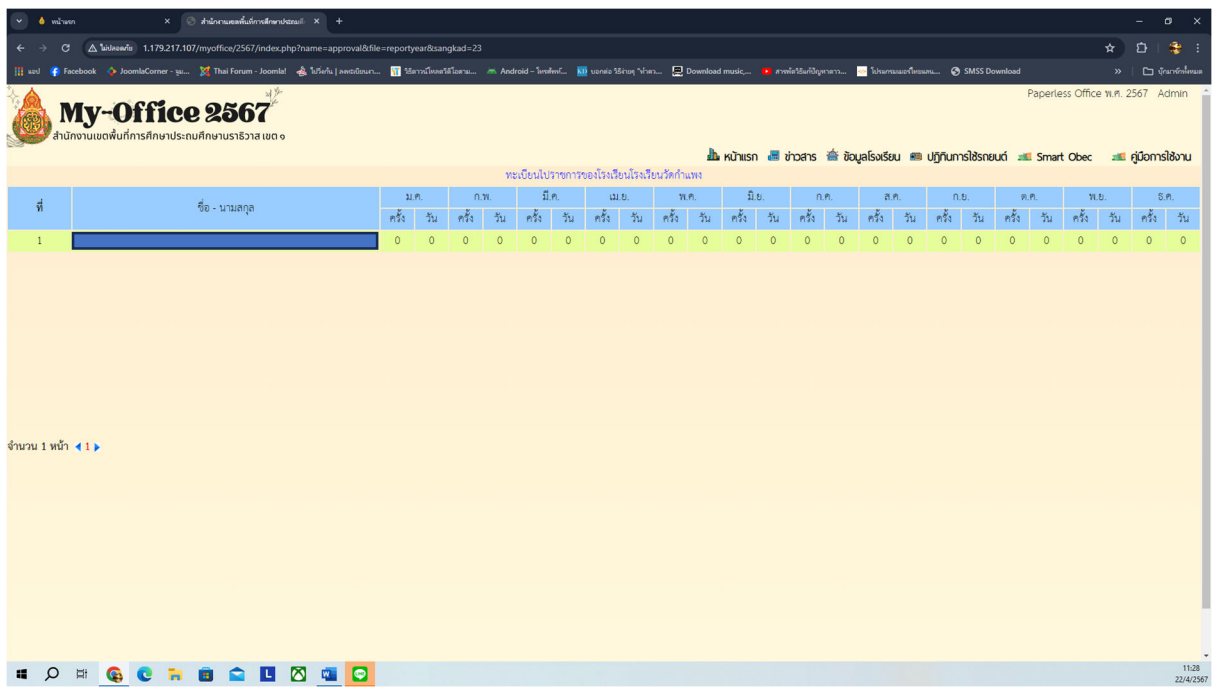